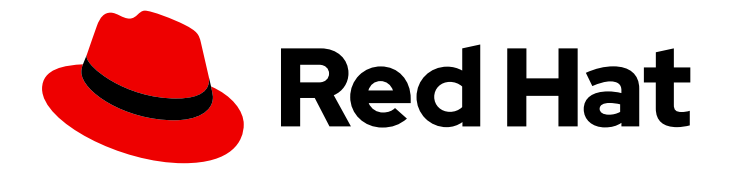

# OpenShift Container Platform 4.7

监控

在 OpenShift Container Platform 中配置和使用监控堆栈

Last Updated: 2023-03-24

在 OpenShift Container Platform 中配置和使用监控堆栈

Enter your first name here. Enter your surname here. Enter your organisation's name here. Enter your organisational division here. Enter your email address here.

# 法律通告

Copyright © 2022 | You need to change the HOLDER entity in the en-US/Monitoring.ent file |.

The text of and illustrations in this document are licensed by Red Hat under a Creative Commons Attribution–Share Alike 3.0 Unported license ("CC-BY-SA"). An explanation of CC-BY-SA is available at

http://creativecommons.org/licenses/by-sa/3.0/

. In accordance with CC-BY-SA, if you distribute this document or an adaptation of it, you must provide the URL for the original version.

Red Hat, as the licensor of this document, waives the right to enforce, and agrees not to assert, Section 4d of CC-BY-SA to the fullest extent permitted by applicable law.

Red Hat, Red Hat Enterprise Linux, the Shadowman logo, the Red Hat logo, JBoss, OpenShift, Fedora, the Infinity logo, and RHCE are trademarks of Red Hat, Inc., registered in the United States and other countries.

Linux ® is the registered trademark of Linus Torvalds in the United States and other countries.

Java ® is a registered trademark of Oracle and/or its affiliates.

XFS ® is a trademark of Silicon Graphics International Corp. or its subsidiaries in the United States and/or other countries.

MySQL<sup>®</sup> is a registered trademark of MySQL AB in the United States, the European Union and other countries.

Node.js ® is an official trademark of Joyent. Red Hat is not formally related to or endorsed by the official Joyent Node.js open source or commercial project.

The OpenStack ® Word Mark and OpenStack logo are either registered trademarks/service marks or trademarks/service marks of the OpenStack Foundation, in the United States and other countries and are used with the OpenStack Foundation's permission. We are not affiliated with, endorsed or sponsored by the OpenStack Foundation, or the OpenStack community.

All other trademarks are the property of their respective owners.

## 摘要

本文提供有关在 OpenShift Container Platform 中配置和使用 Prometheus 监控堆栈的说明。

# 目录

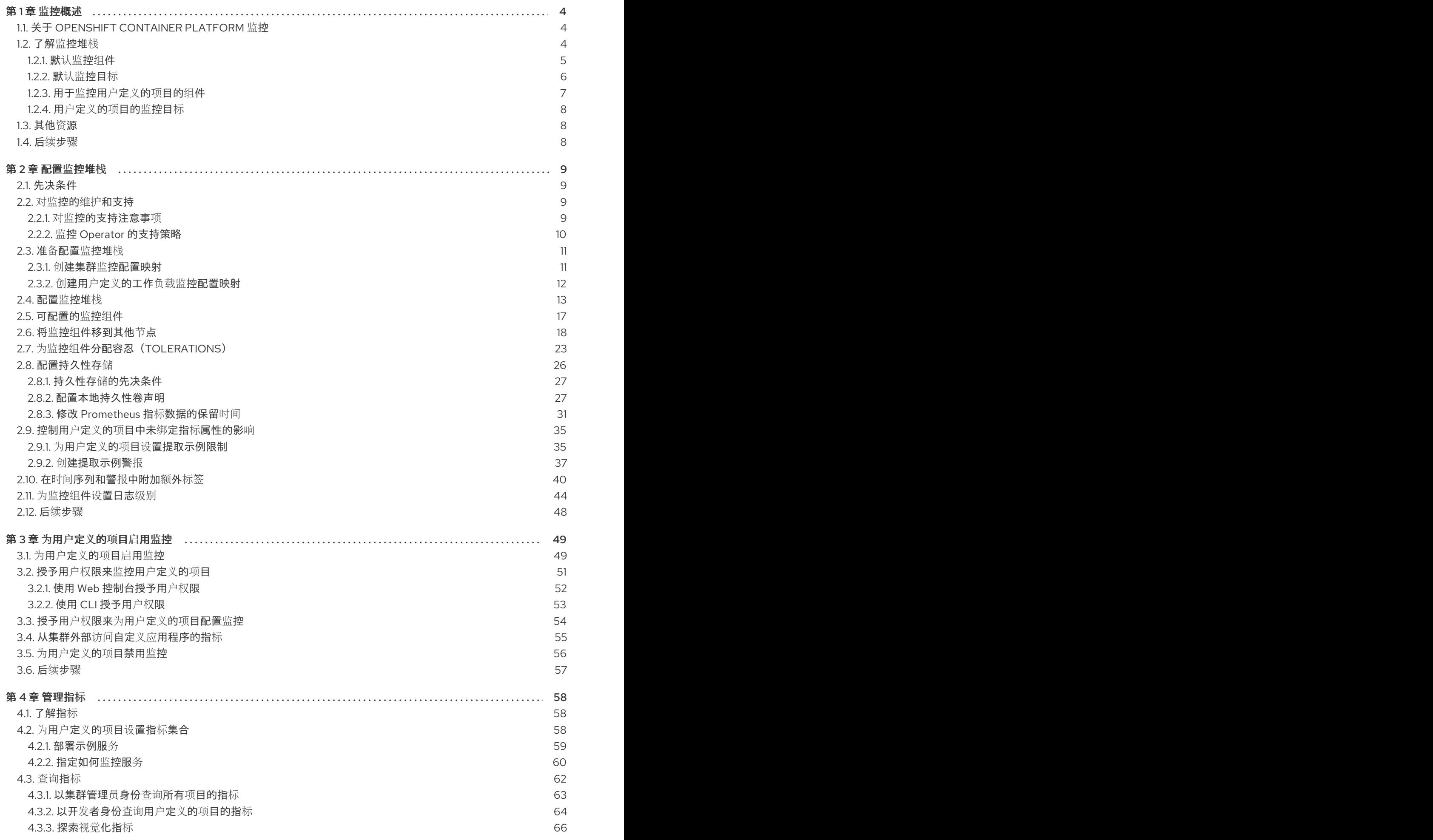

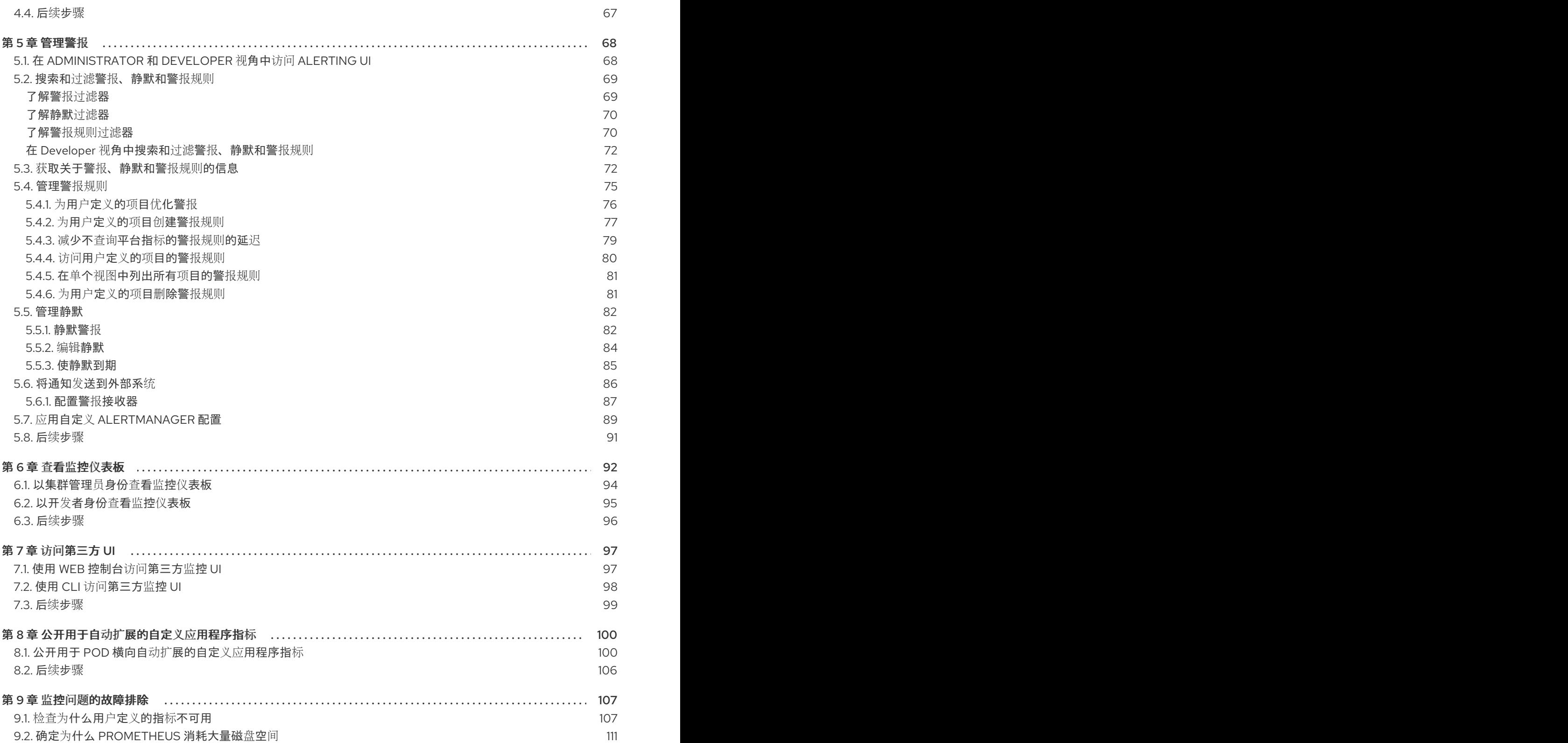

# 第1章 监控概述

# <span id="page-7-1"></span><span id="page-7-0"></span>1.1. 关于 OPENSHIFT CONTAINER PLATFORM 监控

OpenShift Container Platform 包括一个预配置、预安装和自我更新的监控堆栈,可为核心平台组件提供 监[控。](https://access.redhat.com/documentation/en-us/openshift_container_platform/4.7/html-single/monitoring/#enabling-monitoring-for-user-defined-projects)您还可以选择 为用户定义的项目启用监控。

集群管理员可以使用支持的配置 配置监[控堆](https://access.redhat.com/documentation/en-us/openshift_container_platform/4.7/html-single/monitoring/#configuring-the-monitoring-stack)栈。OpenShift Container Platform 提供了与监控相关的现成 的最佳实践。

其中默认包括一组警报,可立即就集群问题通知集群管理员。OpenShift Container Platform Web 控制台 中的默认仪表板包括集群指标的直观表示,以帮助您快速了解集群状态。

使用 OpenShift Container Platform Web 控制台,您可以 查[看和管理指](https://access.redhat.com/documentation/en-us/openshift_container_platform/4.7/html-single/monitoring/#managing-metrics)标[、警](https://access.redhat.com/documentation/en-us/openshift_container_platform/4.7/html-single/monitoring/#managing-alerts)报,并查看监控仪[表板。](https://access.redhat.com/documentation/en-us/openshift_container_platform/4.7/html-single/monitoring/#reviewing-monitoring-dashboards) OpenShift Container Platform 还提供 对[第三方接口](https://access.redhat.com/documentation/en-us/openshift_container_platform/4.7/html-single/monitoring/#accessing-third-party-uis) (如 Prometheus、Alertmanager 和 Grafana)的访 问。

安装 OpenShift Container Platform 4.7 后,集群管理员可以选择性地为用户定义的项目启用监控。通过 使用此功能,集群管理员、开发人员和其他用户可以指定在其自己的项目中如何监控服务和 Pod。您还可 以 公开用于 Pod 横向自动扩[展的自定](https://access.redhat.com/documentation/en-us/openshift_container_platform/4.7/html-single/monitoring/#exposing-custom-application-metrics-for-autoscaling)义应用程序指标。作为集群管理员,您可以查找常见问题的答案, 如用户指标不可用, Prometheus 在 对监控问题进[行故障排除](https://access.redhat.com/documentation/en-us/openshift_container_platform/4.7/html-single/monitoring/#troubleshooting-monitoring-issues)时 消耗了大量磁盘空间。

## <span id="page-7-2"></span>1.2. 了解监控堆栈

OpenShift Container Platform 监控堆栈基于 [Prometheus](https://prometheus.io/) 开源项目及其更广的生态系统。监控堆栈包括 以下组件:

- 默认平台监控组件。在 OpenShift Container Platform 安装过程中,默认会在 o**penshiftmonitoring** 项目中安装一组平台监控组件。这为包括 Kubernetes 服务在内的 OpenShift Container Platform 核心组件提供了监控。默认监控堆栈还为集群启用远程健康状态监控。下图 中的默认安装部分说明了这些组件。
- 用于监控用户定义项目的组件。在选择性地为用户定义的项目启用监控后,会在 **openshift-userworkload-monitoring** 项目中安装其他监控组件。这为用户定义的项目提供了监控。下图中的用 户部分说明了这些组件。

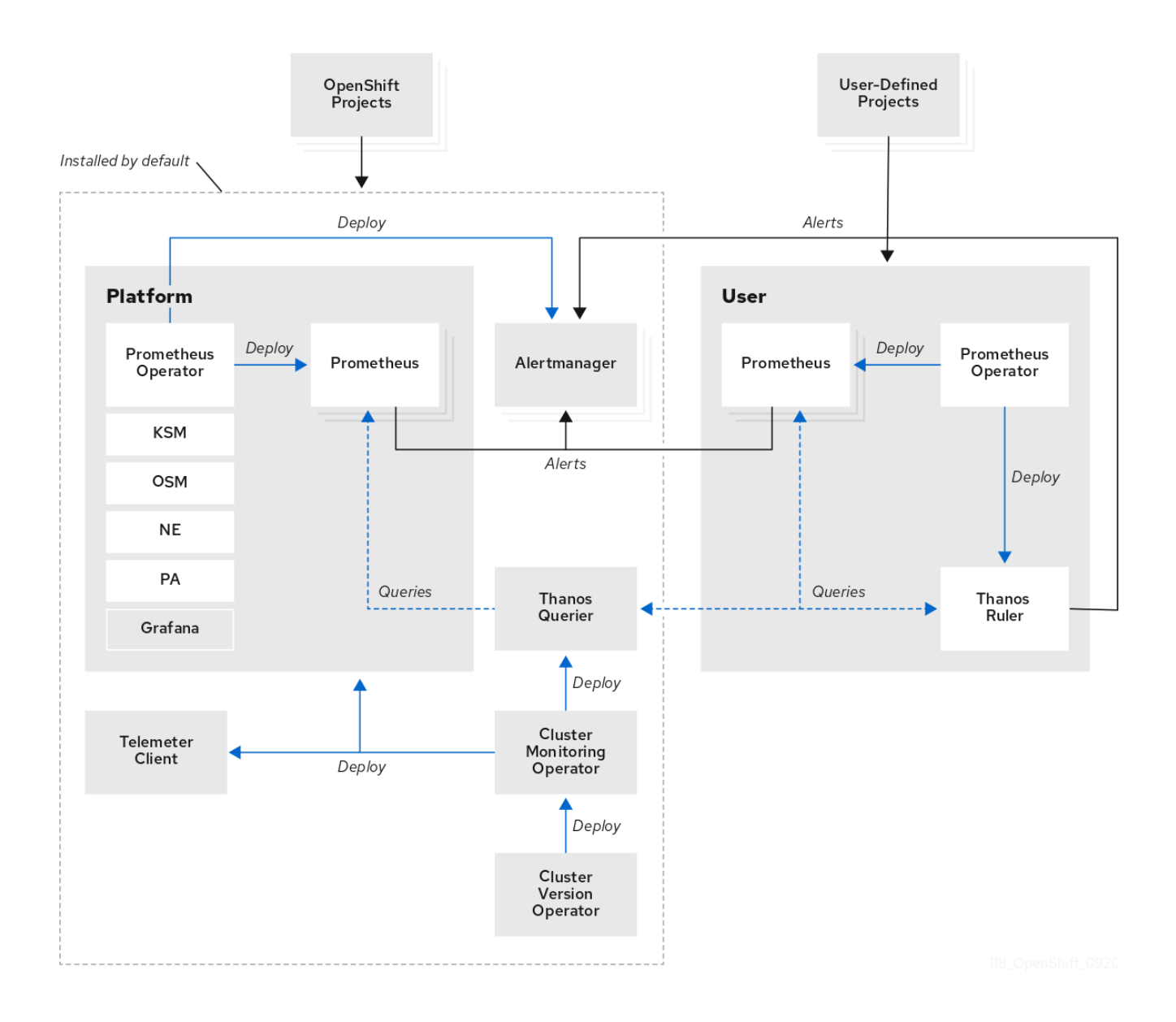

## <span id="page-8-0"></span>1.2.1. 默认监控组件

默认情况下, OpenShift Container Platform 4.7 监控堆栈包括以下组件:

#### 表 1.1. 默认监控堆栈组件

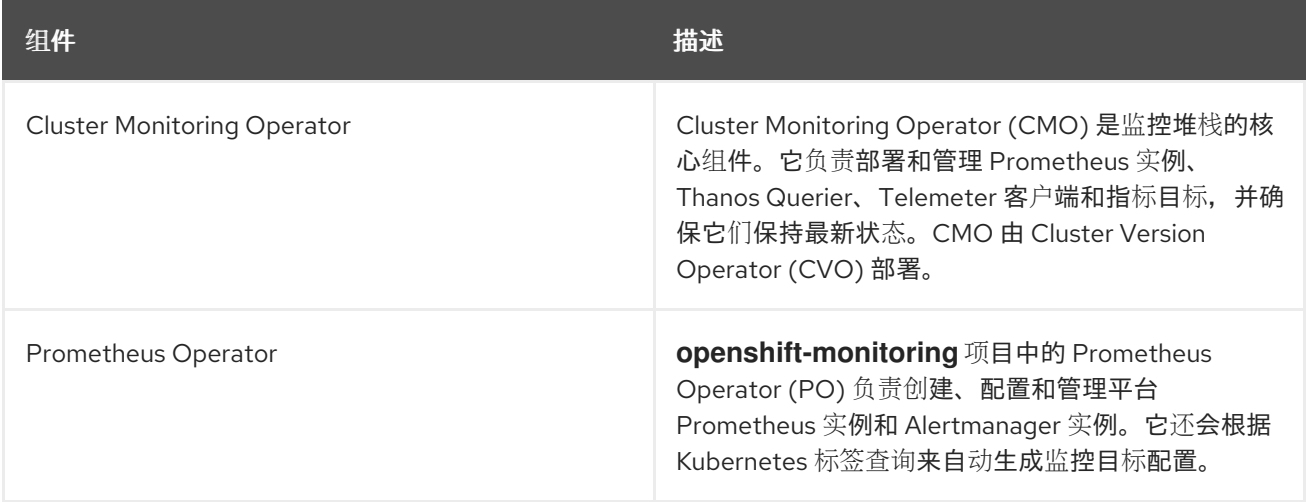

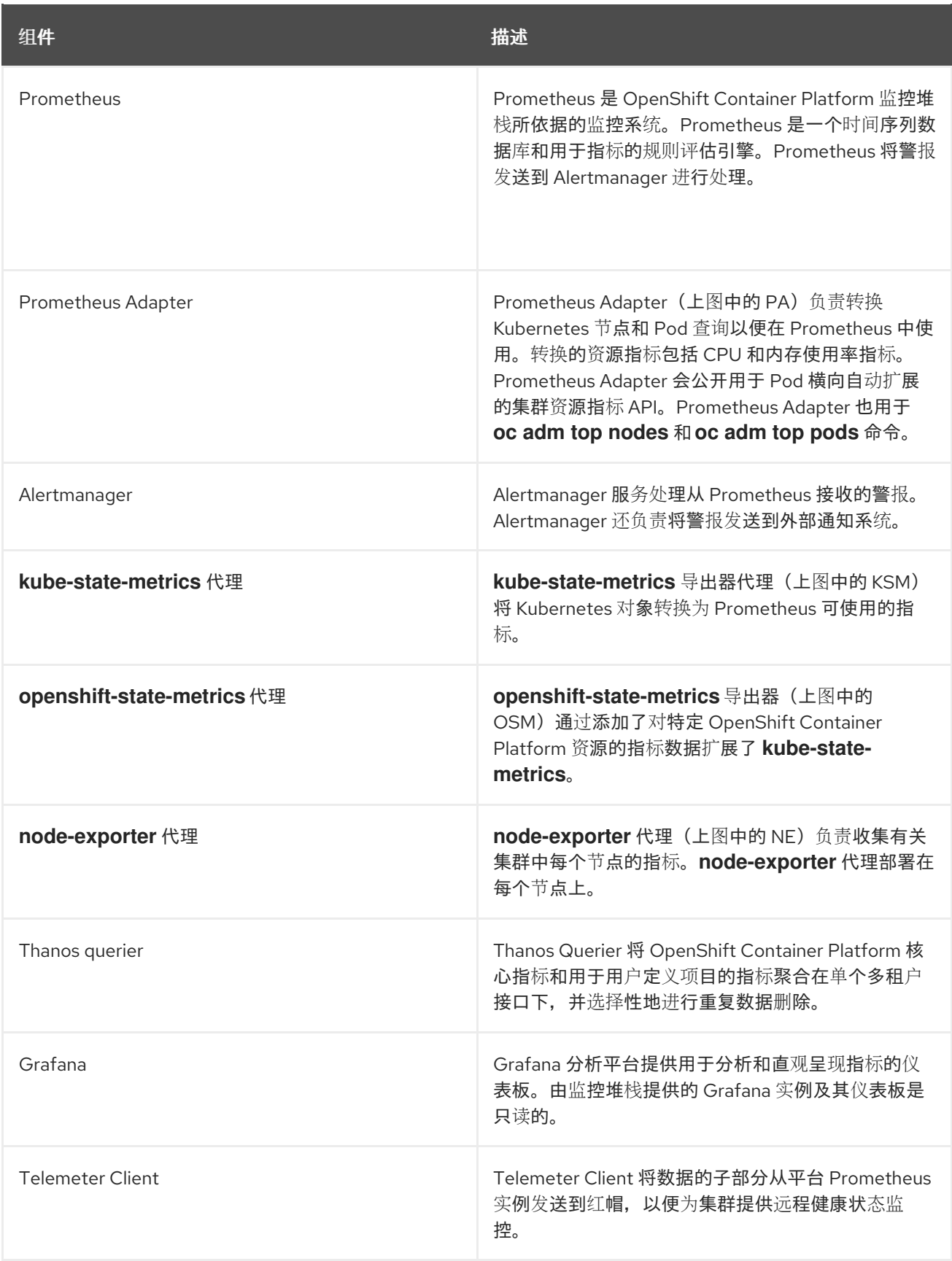

监控堆栈中的所有组件都由堆栈监控,并在 OpenShift Container Platform 更新时自动更新。

# <span id="page-9-0"></span>1.2.2. 默认监控目标

除了堆栈本身的组件外,默认监控堆栈还监控:

CoreDNS

- Elasticsearch(如果安装了 Logging)  $\bullet$
- etcd
- Fluentd(如果安装了 Logging)  $\bullet$
- HAProxy
- 镜像 registry
- Kubelets
- Kubernetes apiserver
- Kubernetes 控制器管理器
- Kubernetes 调度程序
- Metering(如果安装了 Metering)  $\bullet$
- OpenShift apiserver
- OpenShift 控制器管理器
- Operator Lifecycle Manager (OLM)

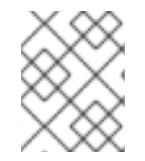

#### 注意

每个 OpenShift Container Platform 组件负责自己的监控配置。对于 OpenShift Container Platform 组件监控 的[问题](https://issues.redhat.com/secure/CreateIssueDetails!init.jspa?pid=12332330&summary=Monitoring_issue&issuetype=1&priority=10200&versions=12385630), 请针对该组件打开 JIRA 问题, 而不是针对常规的监控组件。

其他 OpenShift Container Platform 框架组件也可能会公开指标。如需详细信息,请参阅相应的文档。

#### <span id="page-10-0"></span>1.2.3. 用于监控用户定义的项目的组件

OpenShift Container Platform 4.7 包括对监控堆栈的可选功能增强,供您用于监控用户定义的项目中的 服务和 Pod。此功能包括以下组件:

#### 表 1.2. 用于监控用户定义的项目的组件

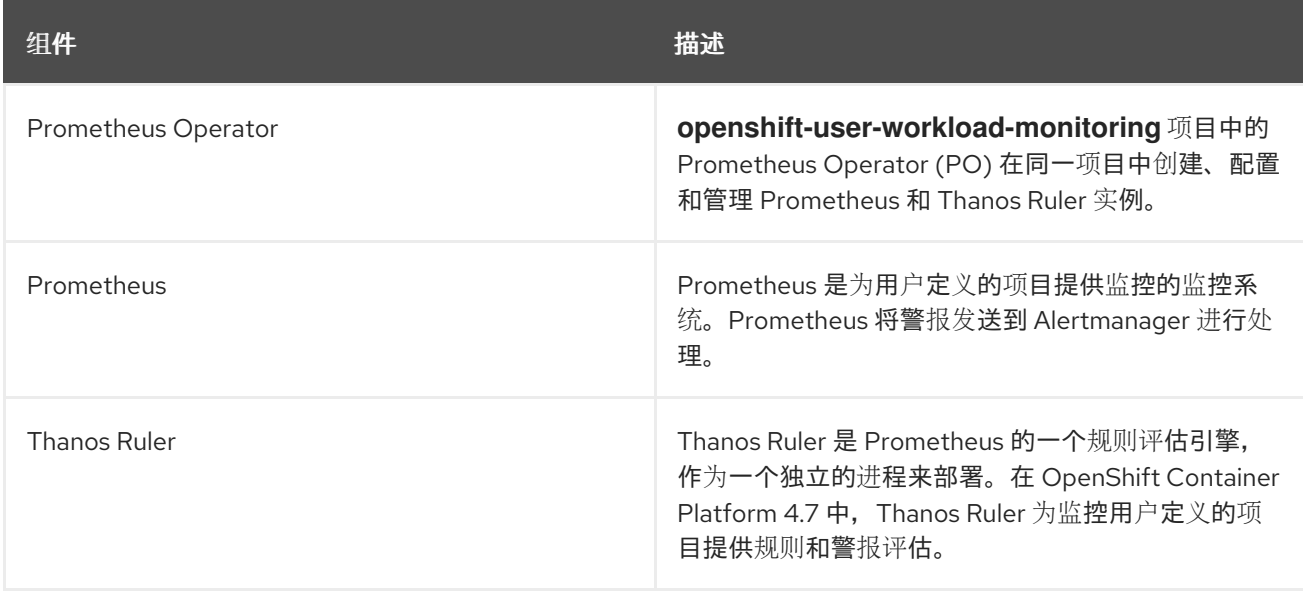

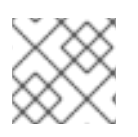

## 注意

在为用户定义的项目启用监控后,会部署上表中的组件。

监控堆栈中的所有组件都由堆栈监控,并在 OpenShift Container Platform 更新时自动更新。

### <span id="page-11-0"></span>1.2.4. 用户定义的项目的监控目标

为用户定义的项目启用监控后,您可以监控:

- 通过用户定义的项目中的服务端点提供的指标。
- 在用户定义的项目中运行的 Pod。

# <span id="page-11-1"></span>1.3. 其他资源

- 关于远[程健康](https://access.redhat.com/documentation/en-us/openshift_container_platform/4.7/html-single/support/#about-remote-health-monitoring)监控
- [授予用](https://access.redhat.com/documentation/en-us/openshift_container_platform/4.7/html-single/monitoring/#granting-users-permission-to-monitor-user-defined-projects_enabling-monitoring-for-user-defined-projects)户权限来监控用户定义的项目

## <span id="page-11-2"></span>1.4. 后续步骤

配置监[控堆](https://access.redhat.com/documentation/en-us/openshift_container_platform/4.7/html-single/monitoring/#configuring-the-monitoring-stack)栈

## 第 2 章 配置监控堆栈

<span id="page-12-0"></span>安装之前,OpenShift Container Platform 4 安装程序只提供少量的配置选项。大多数 OpenShift Container Platform 框架组件(包括集群监控堆栈)都在安装后进行配置。

本节介绍支持的配置,演示如何配置监控堆栈,并且展示几个常见的配置情景。

#### <span id="page-12-1"></span>2.1. 先决条件

● 监控堆栈会带来额外的资源需求。请参考缩放 Cluster [Monitoring](https://access.redhat.com/documentation/en-us/openshift_container_platform/4.7/html-single/scalability_and_performance/#scaling-cluster-monitoring-operator) Operator 中的计算资源建议, 并验证您是否有充足的资源。

#### <span id="page-12-2"></span>2.2. 对监控的维护和支持

若要配置 OpenShift Container Platform Monitoring, 支持的方式是使用本文中介绍的选项。请勿使用其 他配置,因为不受支持。各个 Prometheus 发行版本的配置范例可能会有所变化,只有掌握了所有可能的 配置,才能稳妥应对这样的配置变化。如果使用并非本节所描述的配置,您的更改可能会丢失,因为 **cluster-monitoring-operator** 会调节差异。根据设计,Operator 默认将一切重置到定义的状态。

<span id="page-12-3"></span>2.2.1. 对监控的支持注意事项

明确不支持以下修改:

在 **openshift-\*** 和**kube-\*** 项目中创建额外的**ServiceMonitor**、MonitorMonitor 和 **PrometheusRule** 对象。

修改 **openshift-monitoring** 或 **openshift-user-workload-monitoring** 项目中部署的任何资 源或对象。**OpenShift Container Platform** 监控堆栈所创建的资源并不是为了供任何其他资源使 用, 因为不能保证向后兼容性。

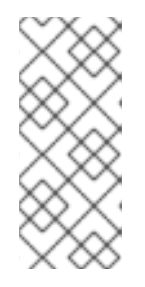

注意

**Alertmanager** 配置作为 **secret** 资源部署在 **openshift-monitoring** 项目中。 要为 **Alertmanager** 配置额外的路由,您需要对该 **secret** 进行解码、修改,然后 再进行编码。该程序是对前述声明的一个受支持例外。

修改堆栈的资源。**OpenShift Container Platform** 监控堆栈确保其资源始终处于期望的状 态。如果修改了资源,堆栈会重置它们。

将用户定义的工作负载部署到 **openshift-\*** 和 **kube-\*** 项目。这些项目是为红帽提供的组件保 留的,不应该用于用户定义的工作负载。

修改监控堆栈 **Grafana** 实例。

在 **OpenShift Container Platform** 上安装自定义 **Prometheus** 实例。自定义资源**(CR)**是由 **Prometheus Operator** 管理的 **Prometheus** 自定义资源**(CR)**。

使用 **Prometheus Operator** 中的 **Probe** 自定义资源定义(**CRD**)启用基于症状的监控。

使用 **Prometheus Operator** 中的 **AlertmanagerConfig CRD** 修改 **Alertmanager** 配置。

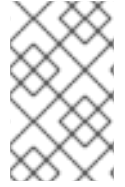

注意

指标、记录规则或警报规则的向后兼容性无法被保证。

<span id="page-13-0"></span>**2.2.2.** 监控 **Operator** 的支持策略

监控 **Operator** 确保 **OpenShift Container Platform** 监控资源按设计和测试的方式正常工作。如果某 个 **Operator** 的 **Cluster Version Operator (CVO)** 控制被覆盖,该 **Operator** 不会响应配置更改,协调集 群对象的预期状态或接收更新。

虽然在调试过程中覆盖 **Operator** 的 **CVO** 可能有所帮助,但该操作不受支持,集群管理员需要完全掌 控各个组件的配置和升级。

覆盖 **Cluster Version Operator**

警告

可将 **spec.overrides** 参数添加到 **CVO** 的配置中,以便管理员提供对组件的 **CVO** 行为覆盖的列表。 将一个组件的 **spec.overrides[].unmanaged** 参数设置为 **true** 会阻止集群升级并在设置 **CVO** 覆盖后提 醒管理员:

**Disabling ownership via cluster version overrides prevents upgrades. Please remove overrides before continuing.**

设置 **CVO** 覆盖会使整个集群处于不受支持的状态,并导致监控堆栈无法被协调 到其预期状态。这会影响 **Operator** 内置的可靠性功能,并妨碍接收更新。在删除所 有覆盖后,必须可以重现报告的问题方可获得支持。

<span id="page-14-0"></span>**2.3.** 准备配置监控堆栈

您可以通过创建和更新监控配置映射来配置监控堆栈。

#### <span id="page-14-1"></span>**2.3.1.** 创建集群监控配置映射

要配置 **OpenShift Container Platform** 核心监控组件,您必须在 **openshift-monitoring** 项目中创建 **cluster-monitoring-config ConfigMap** 对象。

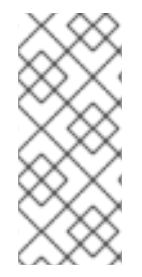

注意

当您将更改保存到 **cluster-monitoring-config ConfigMap** 对象时,可能会重新部署 **openshift-monitoring** 项目中的部分或全部 **Pod**。有时重新部署这些组件需要花费一段时 间。

#### 先决条件

您可以使用具有 **cluster-admin** 角色的用户访问集群。

已安装 **OpenShift CLI**(**oc**)。

#### 流程

检查 **cluster-monitoring-config ConfigMap** 对象是否存在:

**\$ oc -n openshift-monitoring get configmap cluster-monitoring-config**

#### 2.

1.

如果 **ConfigMap** 对象不存在:

a.

创建以下 **YAML** 清单。在本例中,该文件名为 **cluster-monitoring-config.yaml**:

**apiVersion: v1 kind: ConfigMap metadata: name: cluster-monitoring-config namespace: openshift-monitoring data: config.yaml: |**

b.

应用配置以创建 **ConfigMap** 对象:

**\$ oc apply -f cluster-monitoring-config.yaml**

#### <span id="page-15-0"></span>**2.3.2.** 创建用户定义的工作负载监控配置映射

要配置用于监控用户定义项目的组件,您必须在 **openshift-user-workload-monitoring** 项目中创建 **user-workload-monitoring-config ConfigMap**。

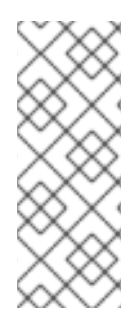

#### 注意

当您将更改保存到 **user-workload-monitoring-config ConfigMap** 对象时,可能会重 新部署 **openshift-user-workload-monitoring** 项目中的部分或全部 **Pod**。有时重新部署 这些组件需要花费一段时间。在首次为用户定义的项目启用监控前,您可以创建和配置配 置映射,以防止经常重新部署 **pod**。

#### 先决条件

 $\bullet$ 

您可以使用具有 **cluster-admin** 角色的用户访问集群。

已安装 **OpenShift CLI**(**oc**)。

#### 流程

1.

检查 **user-workload-monitoring-config ConfigMap** 对象是否存在:

**\$ oc -n openshift-user-workload-monitoring get configmap user-workload-monitoringconfig**

#### 2.

如果 **user-workload-monitoring-config ConfigMap** 对象不存在:

a.

创建以下 **YAML** 清单。在本例中,该文件名为 **user-workload-monitoringconfig.yaml**:

**apiVersion: v1 kind: ConfigMap metadata: name: user-workload-monitoring-config**

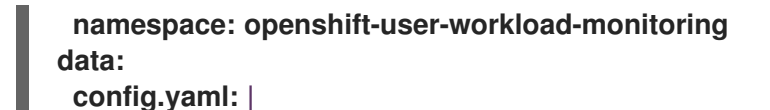

b.

应用配置以创建 **ConfigMap** 对象:

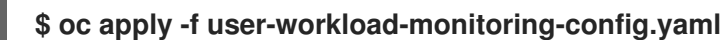

注意

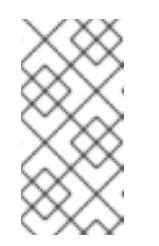

除非集群管理员为用户定义的项目启用了监控,否则应用到 **userworkload-monitoring-config ConfigMap** 的配置不会被激活。

#### 其他资源

Ċ 为用[户](https://access.redhat.com/documentation/en-us/openshift_container_platform/4.7/html-single/monitoring/#enabling-monitoring-for-user-defined-projects)定义的项目启用监控

#### <span id="page-16-0"></span>**2.4.** 配置监控堆栈

在 **OpenShift Container Platform 4.7** 中,您可以使用 **cluster-monitoring-config** 或 **userworkload-monitoring-config ConfigMap** 配置监控堆栈。配置配置映射配置 **Cluster Monitoring Operator**(**CMO**),**CMO** 会配置堆栈的组件。

#### 先决条件

Ċ

- 如果要配置 **OpenShift Container Platform** 核心监控组件:
	- $\circ$ 您可以使用具有 **cluster-admin** 角色的用户访问集群。
		- 您已创建 **cluster-monitoring-config ConfigMap** 对象。
- 
- 如果您要配置用于监控用户定义的项目的组件:
- $\circ$

 $\circ$ 

您可以使用具有 **cluster-admin** 角色的用户访问集群,也可以使用在 **openshift-userworkload-monitoring** 项目中具有 **user-workload-monitoring-config-edit** 角色的用户访问 集群。

 $\Omega$ 您已创建了 **user-workload-monitoring-config ConfigMap** 对象。  $\bullet$ 已安装 **OpenShift CLI**(**oc**)。 流程 1. 编辑 **ConfigMap** 对象。 要配置 **OpenShift Container Platform** 核心监控组件: a. 编辑 **openshift-monitoring** 项目中的 **cluster-monitoring-config ConfigMap** 对 象: **\$ oc -n openshift-monitoring edit configmap cluster-monitoring-config** b. 将您的配置以键值对 **<component\_name>: <component\_configuration>** 的形 式添加到 **data/config.yaml** 下: **apiVersion: v1 kind: ConfigMap metadata: name: cluster-monitoring-config namespace: openshift-monitoring data: config.yaml: | <component>: <configuration\_for\_the\_component>** 相应地替换 **<component>** 和 **<configuration\_for\_the\_component>**。 以下示例 **ConfigMap** 对象为 **Prometheus** 配置持久性卷声明(**PVC**)。这与只监 控 **OpenShift Container Platform** 核心组件的 **Prometheus** 实例相关: **apiVersion: v1 kind: ConfigMap metadata: name: cluster-monitoring-config namespace: openshift-monitoring data: config.yaml: |**

<span id="page-18-0"></span>**prometheusK8s: 1 volumeClaimTemplate: spec: storageClassName: fast volumeMode: Filesystem resources: requests: storage: 40Gi**

定义 **Prometheus** 组件,后面几行则定义其配置。

要配置用于监控用户定义的项目的组件:

a.

**[1](#page-18-0)**

在 **openshift-user-workload-monitoring** 项目中编辑 **user-workloadmonitoring-config ConfigMap** 对象:

**\$ oc -n openshift-user-workload-monitoring edit configmap user-workloadmonitoring-config**

b.

将您的配置以键值对 **<component\_name>: <component\_configuration>** 的形 式添加到 **data/config.yaml** 下:

**apiVersion: v1 kind: ConfigMap metadata: name: user-workload-monitoring-config namespace: openshift-user-workload-monitoring data: config.yaml: | <component>: <configuration\_for\_the\_component>**

相应地替换 **<component>** 和 **<configuration\_for\_the\_component>**。

以下示例 **ConfigMap** 对象为 **Prometheus** 配置数据保留周期和最低容器资源请 求。这与仅监控用户定义的项目的 **Prometheus** 实例相关:

**apiVersion: v1 kind: ConfigMap metadata: name: user-workload-monitoring-config**

<span id="page-19-3"></span><span id="page-19-2"></span><span id="page-19-1"></span><span id="page-19-0"></span>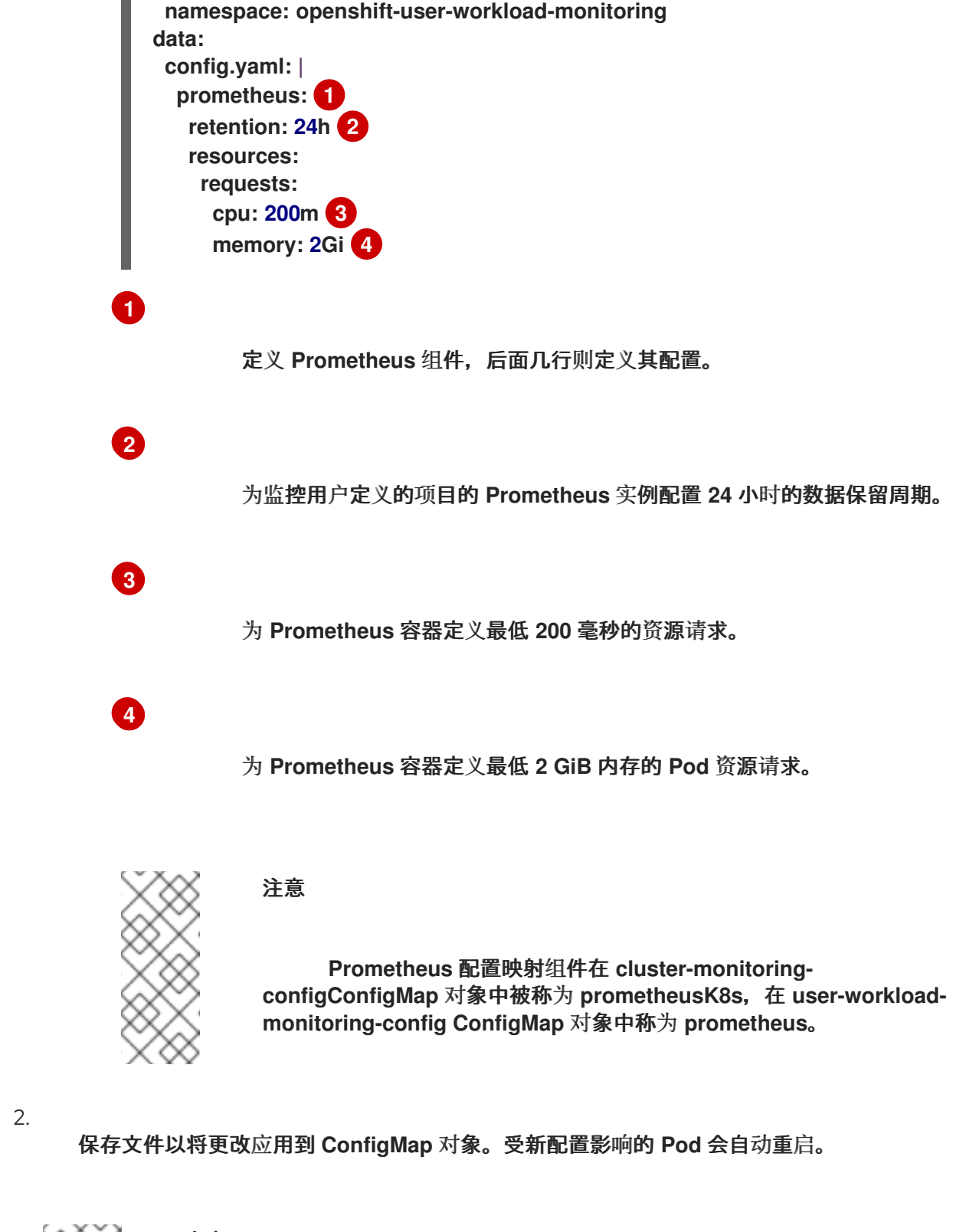

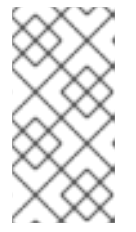

注意

除非集群管理员为用户定义的项目启用了监控,否则应用到 **user-workloadmonitoring-config ConfigMap** 的配置不会被激活。

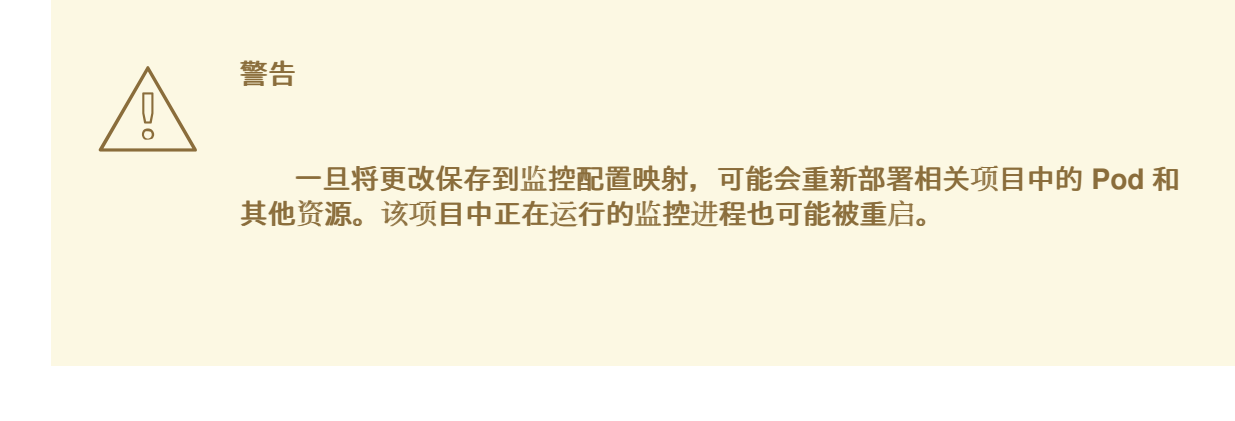

#### 其他资源

 $\bullet$ 

- 有关创建监控配置映射的步骤,请参阅准备[配置](https://access.redhat.com/documentation/en-us/openshift_container_platform/4.7/html-single/monitoring/#preparing-to-configure-the-monitoring-stack)监控堆栈
	- 为[用](https://access.redhat.com/documentation/en-us/openshift_container_platform/4.7/html-single/monitoring/#enabling-monitoring-for-user-defined-projects)户定义的项目启用监控

#### <span id="page-20-0"></span>**2.5.** 可配置的监控组件

下表显示了您可以配置的监控组件,以及 **cluster-monitoring-config** 和 **user-workload-monitoringconfig ConfigMap** 中用来指定这些组件的键:

表 **2.1.** 可配置的监控组件

| 组件                      | cluster-monitoring-config 配置<br>映射键 | user-workload-monitoring-<br>config 配置映射键 |
|-------------------------|-------------------------------------|-------------------------------------------|
| Prometheus Operator     | prometheusOperator                  | prometheusOperator                        |
| Prometheus              | prometheusK8s                       | prometheus                                |
| Alertmanager            | alertmanagerMain                    |                                           |
| kube-state-metrics      | <b>kubeStateMetrics</b>             |                                           |
| openshift-state-metrics | openshiftStateMetrics               |                                           |
| Grafana                 | grafana                             |                                           |
| <b>Telemeter Client</b> | telemeterClient                     |                                           |
| Prometheus Adapter      | k8sPrometheusAdapter                |                                           |
| Thanos querier          | thanosQuerier                       |                                           |

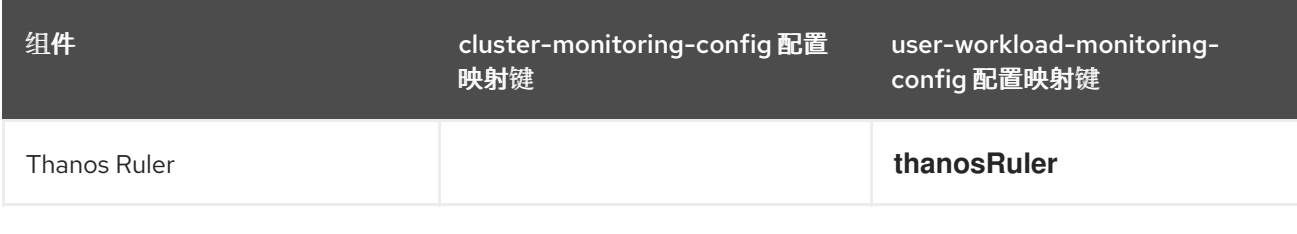

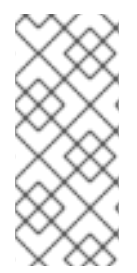

#### 注意

**Prometheus** 键在 **cluster-monitoring-config ConfigMap** 对象中称为 **prometheusK8s, 在 user-workload- monitoring-config ConfigMap 对象中称为 prometheus**。

#### <span id="page-21-0"></span>**2.6.** 将监控组件移到其他节点

您可以将任何监控堆栈组件移到特定的节点。

#### 先决条件

 $\bullet$ 

 $\circ$ 

 $\circ$ 

- 如果要配置 **OpenShift Container Platform** 核心监控组件:
	- 您可以使用具有 **cluster-admin** 角色的用户访问集群。
	- 您已创建 **cluster-monitoring-config ConfigMap** 对象。
	- 如果您要配置用于监控用户定义的项目的组件:

#### $\circ$

 $\bullet$ 

您可以使用具有 **cluster-admin** 角色的用户访问集群,也可以使用在 **openshift-userworkload-monitoring** 项目中具有 **user-workload-monitoring-config-edit** 角色的用户访问 集群。

#### $\circ$

您已创建了 **user-workload-monitoring-config ConfigMap** 对象。

# 已安装 **OpenShift CLI**(**oc**)。

#### 流程

```
1.
编辑 ConfigMap 对象:
    要移动用于监控 OpenShift Container Platform 核心项目的组件:
 a.
         编辑 openshift-monitoring 项目中的 cluster-monitoring-config ConfigMap 对
    象:
 b.
         在 data/config.yaml 下为组件指定 nodeSelector 约束:
      $ oc -n openshift-monitoring edit configmap cluster-monitoring-config
      apiVersion: v1
      kind: ConfigMap
      metadata:
       name: cluster-monitoring-config
       namespace: openshift-monitoring
      data:
       config.yaml: |
        <component>:
         nodeSelector:
          <node_key>: <node_value>
           <node_key>: <node_value>
           <...>
```
相应地替换 **<component>**,并将 **<node\_key>: <node\_value>** 替换为用于指定 目标节点组的键值对映射。通常只使用一个键值对。

组件只能在以各个指定键值对作为标签的节点上运行。节点也可以有附加标签。

重要

许多监控组件都通过在集群中的不同节点间使用多个 **Pod** 来部署, 以维持高可用性。将监控组件移到带标签的节点时,确保有足够的匹配节 点来保持组件的弹性。如果只指定了一个标签,请确保有足够的节点包含 该标签,以便将该组件的所有 **Pod** 分布到不同的节点。另外,您还可以指 定多个标签,每个都与单个节点相关。

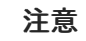

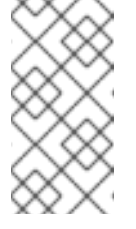

如果在配置 **nodeSelector** 约束后监控组件仍然处于 **Pending** 状 态,请检查 **Pod** 日志中与污点和容限相关的错误。

例如,要将 **OpenShift Container Platform** 核心项目的监控组件移到带有 **nodename: controlplane1**、**nodename: worker1**、**nodename: worker2** 和 **nodename: worker2** 标签的特定节点中,请使用:

**apiVersion: v1 kind: ConfigMap metadata: name: cluster-monitoring-config namespace: openshift-monitoring data: config.yaml: | prometheusOperator: nodeSelector: nodename: controlplane1 prometheusK8s: nodeSelector: nodename: worker1 nodename: worker2 alertmanagerMain: nodeSelector: nodename: worker1 nodename: worker2 kubeStateMetrics: nodeSelector: nodename: worker1 grafana: nodeSelector: nodename: worker1 telemeterClient: nodeSelector: nodename: worker1 k8sPrometheusAdapter: nodeSelector: nodename: worker1 nodename: worker2 openshiftStateMetrics: nodeSelector: nodename: worker1 thanosQuerier: nodeSelector: nodename: worker1 nodename: worker2**

要移动用于监控用户定义的项目的组件:

在 **openshift-user-workload-monitoring** 项目中编辑 **user-workloadmonitoring-config ConfigMap** 对象:

**\$ oc -n openshift-user-workload-monitoring edit configmap user-workloadmonitoring-config**

b.

a.

在 **data/config.yaml** 下为组件指定 **nodeSelector** 约束:

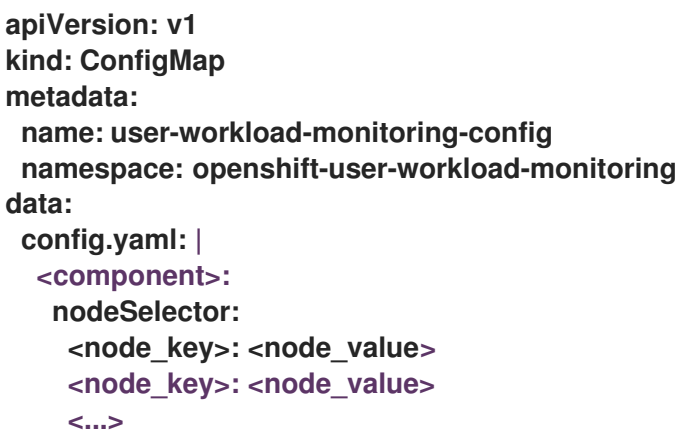

相应地替换 **<component>**,并将 **<node\_key>: <node\_value>** 替换为用于指定 目标节点的键值对映射。通常只使用一个键值对。

组件只能在以各个指定键值对作为标签的节点上运行。节点也可以有附加标签。

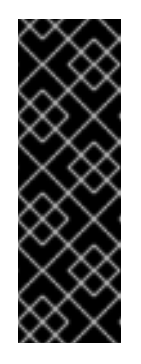

重要

许多监控组件都通过在集群中的不同节点间使用多个 **Pod** 来部署, 以维持高可用性。将监控组件移到带标签的节点时,确保有足够的匹配节 点来保持组件的弹性。如果只指定了一个标签,请确保有足够的节点包含 该标签,以便将该组件的所有 **Pod** 分布到不同的节点。另外,您还可以指 定多个标签,每个都与单个节点相关。

注意

如果在配置 **nodeSelector** 约束后监控组件仍然处于 **Pending** 状 态,请检查 **Pod** 日志中与污点和容限相关的错误。

例如,要将监控用户定义的项目的组件移到带有 **nodename: worker1**、**nodename: worker2** 和 **nodename: worker2** 标签的特定 **worker** 节点,请 使用:

**apiVersion: v1 kind: ConfigMap metadata: name: user-workload-monitoring-config namespace: openshift-user-workload-monitoring data: config.yaml: | prometheusOperator: nodeSelector: nodename: worker1 prometheus: nodeSelector: nodename: worker1 nodename: worker2 thanosRuler: nodeSelector: nodename: worker1 nodename: worker2**

2.

保存文件以使改变生效。受新配置影响的组件会自动移到新节点上。

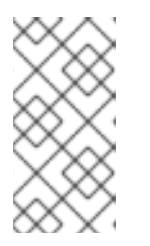

注意

警告

除非集群管理员为用户定义的项目启用了监控,否则应用到 **user-workloadmonitoring-config ConfigMap** 的配置不会被激活。

一旦将更改保存到监控配置映射,可能会重新部署相关项目中的 **Pod** 和 其他资源。该项目中正在运行的监控进程也可能被重启。 

#### 其他资源

 $\bullet$ 

有关创建监控配置映射的步骤,请参阅准备[配置](https://access.redhat.com/documentation/en-us/openshift_container_platform/4.7/html-single/monitoring/#preparing-to-configure-the-monitoring-stack)监控堆栈

为[用](https://access.redhat.com/documentation/en-us/openshift_container_platform/4.7/html-single/monitoring/#enabling-monitoring-for-user-defined-projects)户定义的项目启用监控

- [了解如何更新](https://access.redhat.com/documentation/en-us/openshift_container_platform/4.7/html-single/nodes/#nodes-nodes-working-updating_nodes-nodes-working)节点上的标签
- $\bullet$ 使用节点选择器将 **pod** [放置到特定](https://access.redhat.com/documentation/en-us/openshift_container_platform/4.7/html-single/nodes/#nodes-scheduler-node-selectors)节点
- 参阅 **[Kubernetes](https://kubernetes.io/docs/concepts/configuration/assign-pod-node/#nodeselector)** 文档来详细了解 **nodeSelector** 约束

<span id="page-26-0"></span>**2.7.** 为监控组件分配容忍(**TOLERATIONS**)

您可以为任何监控堆栈组件分配容忍,以便将其移到污点。

先决条件

 $\overline{a}$ 

如果要配置 **OpenShift Container Platform** 核心监控组件:

 $\circ$ 您可以使用具有 **cluster-admin** 角色的用户访问集群。

您已创建 **cluster-monitoring-config ConfigMap** 对象。

如果您要配置用于监控用户定义的项目的组件:

 $\circ$ 

 $\circ$ 

您可以使用具有 **cluster-admin** 角色的用户访问集群,也可以使用在 **openshift-userworkload-monitoring** 项目中具有 **user-workload-monitoring-config-edit** 角色的用户访问 集群。

 $\Omega$ 

您已创建了 **user-workload-monitoring-config ConfigMap** 对象。

已安装 **OpenShift CLI**(**oc**)。

#### 流程

1.

编辑 **ConfigMap** 对象:

要将容限分配给监控 **OpenShift Container Platform** 核心项目的组件:

a. 编辑 **openshift-monitoring** 项目中的 **cluster-monitoring-config ConfigMap** 对 象:

**\$ oc -n openshift-monitoring edit configmap cluster-monitoring-config**

b.

为组件指定 **tolerations**:

**apiVersion: v1 kind: ConfigMap metadata: name: cluster-monitoring-config namespace: openshift-monitoring data: config.yaml: | <component>: tolerations: <toleration\_specification>**

相应地替换 **<component>** 和 **<toleration\_specification>**。

例如,**oc adm taint nodes node1 key1=value1:NoSchedule** 会将一个键为 **key1** 且值为 **value1** 的污点添加到 **node1**。这会防止监控组件在 **node1** 上部署 **Pod**,除非为 该污点配置了容限。以下示例将 **alertmanagerMain** 组件配置为容许示例污点:

**apiVersion: v1 kind: ConfigMap metadata: name: cluster-monitoring-config namespace: openshift-monitoring data: config.yaml: | alertmanagerMain: tolerations: - key: "key1" operator: "Equal" value: "value1" effect: "NoSchedule"**

要将容限分配给监控用户定义的项目的组件:

a.

在 **openshift-user-workload-monitoring** 项目中编辑 **user-workloadmonitoring-config ConfigMap** 对象:

**\$ oc -n openshift-user-workload-monitoring edit configmap user-workloadmonitoring-config**

b.

为组件指定 **tolerations**:

**apiVersion: v1 kind: ConfigMap metadata: name: user-workload-monitoring-config namespace: openshift-user-workload-monitoring data: config.yaml: | <component>: tolerations: <toleration\_specification>**

相应地替换 **<component>** 和 **<toleration\_specification>**。

例如,**oc adm taint nodes node1 key1=value1:NoSchedule** 会将一个键为 **key1** 且值为 **value1** 的污点添加到 **node1**。这会防止监控组件在 **node1** 上部署 **Pod**,除非为 该污点配置了容限。以下示例将 **thanosRuler** 组件配置为容许示例污点:

**apiVersion: v1 kind: ConfigMap metadata: name: user-workload-monitoring-config namespace: openshift-user-workload-monitoring data: config.yaml: | thanosRuler: tolerations: - key: "key1" operator: "Equal" value: "value1" effect: "NoSchedule"**

2.

保存文件以使改变生效。这样就会自动应用新组件放置配置。

# 注意

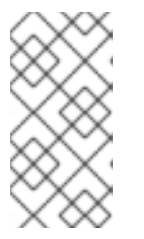

除非集群管理员为用户定义的项目启用了监控,否则应用到 **user-workloadmonitoring-config ConfigMap** 的配置不会被激活。

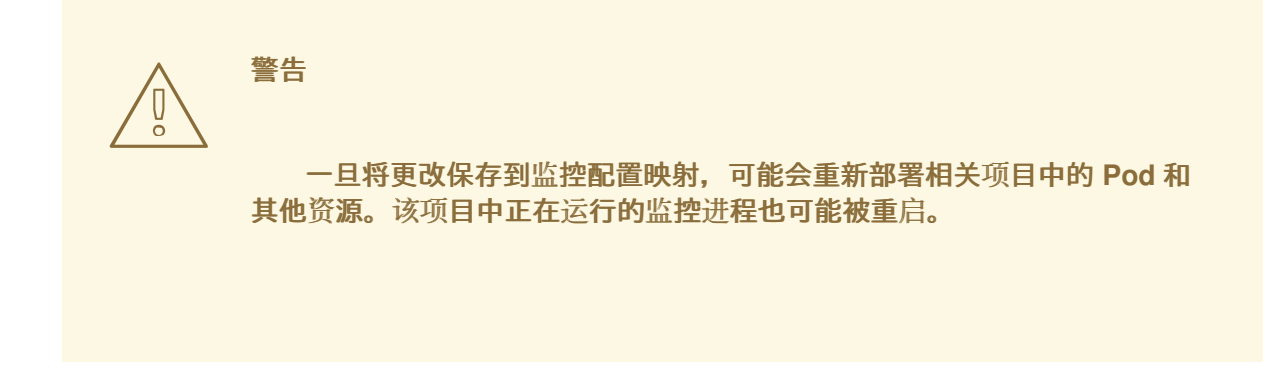

#### 其他资源

- 有关创建监控配置映射的步骤,请参阅准备[配置](https://access.redhat.com/documentation/en-us/openshift_container_platform/4.7/html-single/monitoring/#preparing-to-configure-the-monitoring-stack)监控堆栈
	- 为[用](https://access.redhat.com/documentation/en-us/openshift_container_platform/4.7/html-single/monitoring/#enabling-monitoring-for-user-defined-projects)户定义的项目启用监控
	- 参阅 **[OpenShift](https://access.redhat.com/documentation/en-us/openshift_container_platform/4.7/html-single/nodes/#nodes-scheduler-taints-tolerations) Container Platform** 文档中有关污点和容忍的内容。
	- 参阅 **[Kubernetes](https://kubernetes.io/docs/concepts/configuration/taint-and-toleration/)** 文档中有关污点和容限的内容

#### <span id="page-29-0"></span>**2.8.** 配置持久性存储

如果使用持久性存储运行集群监控,您的指标将保存在持久性卷(PV)中,并可在 Pod 重新启动或重 新创建后保留。如果您需要预防指标或警报数据丢失,这是理想方案。在生产环境中,强烈建议配置持久 性存储。由于 **IO** 需求很高,使用本地存储颇有优势。

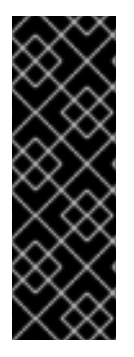

#### 重要

如果您使用附加的 **Prometheus PVC** 运行集群监控,在集群升级过程中可能会出现 **OOM** 终止的情况。当 **Prometheus** 使用持久性存储时,**Prometheus** 内存在升级过程中 会加倍,并在升级完成后的几小时内仍会是这个情况。为了避免 **OOM** 终止问题,允许升 级前有双倍可用内存的 **worker** 节点。例如,如果您在最低推荐节点上运行监控(**2** 个内 核,**8 GB RAM**)**,**将内存增加到 **16 GB**。如需更多信息,请参阅 **[BZ#1925061](https://bugzilla.redhat.com/show_bug.cgi?id=1925061)**。

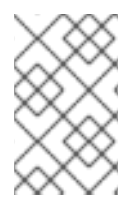

注意

请参阅建议[的可配置存](https://access.redhat.com/documentation/en-us/openshift_container_platform/4.7/html-single/scalability_and_performance/#recommended-configurable-storage-technology_persistent-storage)储技术。

- <span id="page-30-0"></span>**2.8.1.** 持久性存储的先决条件
	- 分配充足的专用本地持久性存储,以确保磁盘不会被填满。您需要的存储量取决于 **Pod** 的数 目。如需有关持久性存储系统要求的信息,请参阅 **[Prometheus](https://access.redhat.com/documentation/en-us/openshift_container_platform/4.7/html-single/scalability_and_performance/#prometheus-database-storage-requirements_cluster-monitoring-operator)** 数据库存储要求。
	- 确保持久性卷 **(PV)** 已准备好以供持久性卷声明 **(PVC)** 使用,每个副本一个 **PV**。由于 **Prometheus** 有两个副本并且 **Alertmanager** 有三个副本,因此您需要五个 **PV** 来支持整个监控 堆栈。**PV** 应该从 **Local Storage Operator** 中提供。如果启用了动态置备的存储,则这项要求不 适用。
		- 使用块存储类型。
		- [配置本地持久性存](https://access.redhat.com/documentation/en-us/openshift_container_platform/4.7/html-single/storage/#persistent-storage-using-local-volume)储。

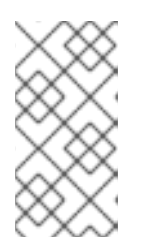

注意

如果将本地卷用于持久性存储,请不要使用原始块卷,这在 **LocalVolume** 对 象中的 **volumeMode: block** 描述。**Prometheus** 无法使用原始块卷。

<span id="page-30-1"></span>**2.8.2.** 配置本地持久性卷声明

要让监控组件使用持久性卷 **(PV)**,您必须配置持久性卷声明 **(PVC)**。

#### 先决条件

- 如果要配置 **OpenShift Container Platform** 核心监控组件:
	- $\circ$ 您可以使用具有 **cluster-admin** 角色的用户访问集群。
- $\circ$ 您已创建 **cluster-monitoring-config ConfigMap** 对象。

如果您要配置用于监控用户定义的项目的组件:

 $\circ$ 

 $\circ$ 

您可以使用具有 **cluster-admin** 角色的用户访问集群,也可以使用在 **openshift-userworkload-monitoring** 项目中具有 **user-workload-monitoring-config-edit** 角色的用户访问 集群。

您已创建了 **user-workload-monitoring-config ConfigMap** 对象。

已安装 **OpenShift CLI**(**oc**)。

#### 流程

1.

 $\bullet$ 

编辑 **ConfigMap** 对象:

为监控 **OpenShift Container Platform** 核心项目的组件配置 **PVC**:

a.

编辑 **openshift-monitoring** 项目中的 **cluster-monitoring-config ConfigMap** 对 象:

**\$ oc -n openshift-monitoring edit configmap cluster-monitoring-config**

b.

将组件的 **PVC** 配置添加到 **data/config.yaml** 下:

**apiVersion: v1 kind: ConfigMap metadata: name: cluster-monitoring-config namespace: openshift-monitoring data: config.yaml: | <component>: volumeClaimTemplate: spec: storageClassName: <storage\_class> resources: requests:** storage: <amount\_of\_storage>

如需有关如何指定 **[volumeClaimTemplate](https://kubernetes.io/docs/concepts/storage/persistent-volumes/#persistentvolumeclaims)** 的信息,请参阅 **Kubernetes** 文档中

与 **PersistentVolumeClaim** 相关的内容。

以下示例配置了一个 **PVC** 来声明用于监控 **OpenShift Container Platform** 核心 组件的 **Prometheus** 实例的本地持久性存储:

**apiVersion: v1 kind: ConfigMap metadata: name: cluster-monitoring-config namespace: openshift-monitoring data: config.yaml: | prometheusK8s: volumeClaimTemplate: spec: storageClassName: local-storage resources: requests: storage: 40Gi**

在上例中,由 **Local Storage Operator** 创建的存储类称为 **local-storage**。

以下示例配置了一个 **PVC** 来声明用于 **Alertmanager** 的本地持久性存储:

**apiVersion: v1 kind: ConfigMap metadata: name: cluster-monitoring-config namespace: openshift-monitoring data: config.yaml: | alertmanagerMain: volumeClaimTemplate: spec: storageClassName: local-storage resources: requests: storage: 10Gi**

要为监控用户定义的项目的组件配置 **PVC**:

a.

在 **openshift-user-workload-monitoring** 项目中编辑 **user-workloadmonitoring-config ConfigMap** 对象:

**\$ oc -n openshift-user-workload-monitoring edit configmap user-workloadmonitoring-config**

b.

将组件的 **PVC** 配置添加到 **data/config.yaml** 下:

**apiVersion: v1 kind: ConfigMap metadata: name: user-workload-monitoring-config namespace: openshift-user-workload-monitoring data: config.yaml: | <component>: volumeClaimTemplate: spec: storageClassName: <storage\_class> resources: requests: storage: <amount\_of\_storage>**

如需有关如何指定 **volumeClaimTemplate** 的信息,请参阅 **Kubernetes** 文档中 与 **[PersistentVolumeClaim](https://kubernetes.io/docs/concepts/storage/persistent-volumes/#persistentvolumeclaims)** 相关的内容。

以下示例配置了一个 **PVC** 来为监控用户定义的项目的 **Prometheus** 实例声明本地 持久性存储:

**apiVersion: v1 kind: ConfigMap metadata: name: user-workload-monitoring-config namespace: openshift-user-workload-monitoring data: config.yaml: | prometheus: volumeClaimTemplate: spec: storageClassName: local-storage resources: requests: storage: 40Gi**

在上例中,由 **Local Storage Operator** 创建的存储类称为 **local-storage**。

以下示例配置了一个 **PVC** 来声明用于 **Thanos Ruler** 的本地持久性存储:

**apiVersion: v1 kind: ConfigMap metadata: name: user-workload-monitoring-config namespace: openshift-user-workload-monitoring data: config.yaml: | thanosRuler: volumeClaimTemplate: spec: storageClassName: local-storage resources: requests: storage: 10Gi**

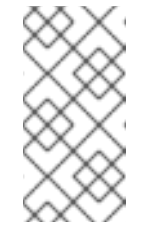

注意

**thanosRuler** 组件的存储要求取决于要评估的规则数量以及每个规 则生成的样本数量。

2.

保存文件以使改变生效。受新配置影响的 **Pod** 会自动重启,并且应用新的存储配置。

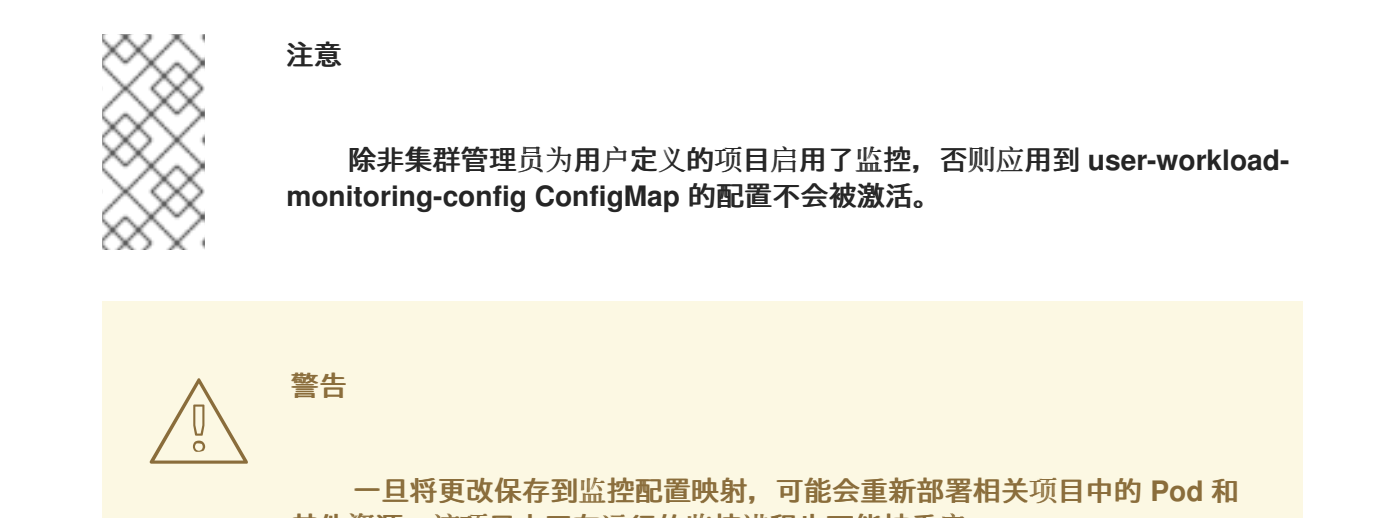

一旦将更改保存到监控配置映射,可能会重新部署相关项目中的 **Pod** 和 其他资源。该项目中正在运行的监控进程也可能被重启。

<span id="page-34-0"></span>**2.8.3.** 修改 **Prometheus** 指标数据的保留时间

默认情况下,**OpenShift Container Platform** 监控堆栈将 **Prometheus** 数据的保留时间配置为 **15** 天。您可以修改保留时间来更改将在多久后删除数据。

先决条件

 $\circ$ 

 $\circ$ 

 $\circ$ 

如果要配置 **OpenShift Container Platform** 核心监控组件:

您可以使用具有 **cluster-admin** 角色的用户访问集群。

您已创建 **cluster-monitoring-config ConfigMap** 对象。

如果您要配置用于监控用户定义的项目的组件:

 $\circ$ 您可以使用具有 **cluster-admin** 角色的用户访问集群,也可以使用在 **openshift-userworkload-monitoring** 项目中具有 **user-workload-monitoring-config-edit** 角色的用户访问 集群。

您已创建了 **user-workload-monitoring-config ConfigMap** 对象。

已安装 **OpenShift CLI**(**oc**)。

#### 流程

1.

编辑 **ConfigMap** 对象:

要修改用于监控 **OpenShift Container Platform** 核心项目的 **Prometheus** 实例的保留 时间:

a.

编辑 **openshift-monitoring** 项目中的 **cluster-monitoring-config ConfigMap** 对 象:

**\$ oc -n openshift-monitoring edit configmap cluster-monitoring-config**

b.

将保留时间配置放添加到 **data/config.yaml** 下:

**apiVersion: v1 kind: ConfigMap metadata: name: cluster-monitoring-config**
**namespace: openshift-monitoring data: config.yaml: | prometheusK8s: retention: <time\_specification>**

将 **<time\_specification>** 替换为一个数字,后面紧跟 **ms**(毫 秒)、**s**(秒)、**m**(分钟)、**h**(小时)、**d**(天)、**w**(周)或 **y**(年)。

以下示例将监控 **OpenShift Container Platform** 核心组件的 **Prometheus** 实例的 保留时间设置为 **24** 小时:

**apiVersion: v1 kind: ConfigMap metadata: name: cluster-monitoring-config namespace: openshift-monitoring data: config.yaml: | prometheusK8s: retention: 24h**

要为监控用户定义的项目的 **Prometheus** 实例修改保留时间:

a.

在 **openshift-user-workload-monitoring** 项目中编辑 **user-workloadmonitoring-config ConfigMap** 对象:

**\$ oc -n openshift-user-workload-monitoring edit configmap user-workloadmonitoring-config**

b.

将保留时间配置放添加到 **data/config.yaml** 下:

**apiVersion: v1 kind: ConfigMap metadata: name: user-workload-monitoring-config namespace: openshift-user-workload-monitoring data: config.yaml: | prometheus: retention: <time\_specification>**

将 **<time\_specification>** 替换为一个数字,后面紧跟 **ms**(毫 秒)、**s**(秒)、**m**(分钟)、**h**(小时)、**d**(天)、**w**(周)或 **y**(年)。

以下示例针对监控用户定义的项目的 **Prometheus** 实例,将保留时间设置为 **24** 小 时:

```
apiVersion: v1
kind: ConfigMap
metadata:
 name: user-workload-monitoring-config
 namespace: openshift-user-workload-monitoring
data:
 config.yaml: |
  prometheus:
   retention: 24h
```
2.

保存文件以使改变生效。受新配置影响的 **Pod** 会自动重启。

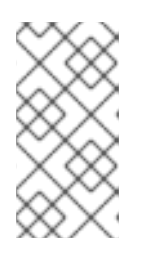

注意

除非集群管理员为用户定义的项目启用了监控,否则应用到 **user-workloadmonitoring-config ConfigMap** 的配置不会被激活。

警告 

一旦将更改保存到监控配置映射,可能会重新部署相关项目中的 **Pod** 和 其他资源。该项目中正在运行的监控进程也可能被重启。

其他资源

- 有关创建监控配置映射的步骤,请参阅准备[配置](https://access.redhat.com/documentation/en-us/openshift_container_platform/4.7/html-single/monitoring/#preparing-to-configure-the-monitoring-stack)监控堆栈
- 为[用](https://access.redhat.com/documentation/en-us/openshift_container_platform/4.7/html-single/monitoring/#enabling-monitoring-for-user-defined-projects)户定义的项目启用监控
- [了解持久性存](https://access.redhat.com/documentation/en-us/openshift_container_platform/4.7/html-single/storage/#understanding-persistent-storage)储

优[化存](https://access.redhat.com/documentation/en-us/openshift_container_platform/4.7/html-single/scalability_and_performance/#optimizing-storage)储

 $\bullet$ 

**2.9.** 控制用户定义的项目中未绑定指标属性的影响

开发人员可以使用键值对的形式为指标定义属性。潜在的键值对数量与属性的可能值数量对应。具有无 限数量可能值的属性被称为未绑定属性。例如, customer id 属性不绑定, 因为它有无限多个可能的值。

每个分配的键值对都有唯一的时间序列。在标签中使用许多未绑定属性可导致所创建的时间序列数量出 现指数增加。这可能会影响 **Prometheus** 性能,并消耗大量磁盘空间。

集群管理员可以使用以下方法控制用户定义的项目中未绑定指标属性的影响:

- 限制用户定义的项目中每个目标提取可接受的示例数量
	- 创建在达到提取示例阈值或无法提取目标时触发的警报

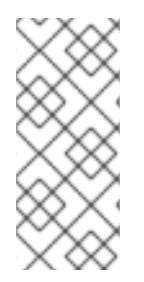

## 注意

限制提取示例可帮助防止在标签中添加多个未绑定属性导致的问题。开发人员还可以通 过限制其为指标定义的未绑定属性数量来防止底层原因。使用绑定到一组有限可能值的属 性可减少潜在的键**-**值对组合数量。

**2.9.1.** 为用户定义的项目设置提取示例限制

您可以限制用户定义的项目中每个目标提取可接受的示例数量。

警告 

如果您设置了示例限制,则在达到限制后,不会为该目标摄取更多样本数据。

先决条件

您可以使用具有 **cluster-admin** 角色的用户访问集群,也可以使用在 **openshift-userworkload-monitoring** 项目中具有 **user-workload-monitoring-config-edit** 角色的用户访问集 群。

您已创建了 **user-workload-monitoring-config ConfigMap** 对象。

已安装 **OpenShift CLI**(**oc**)。

### 流程

1.

在 **openshift-user-workload-monitoring** 项目中编辑 **user-workload-monitoring-config ConfigMap** 对象:

**\$ oc -n openshift-user-workload-monitoring edit configmap user-workload-monitoringconfig**

2.

在 **data/config.yaml** 中添加 **enforcedSampleLimit** 配置,以限制用户定义的项目中每个目 标提取可接受的示例数量:

**apiVersion: v1 kind: ConfigMap metadata: name: user-workload-monitoring-config namespace: openshift-user-workload-monitoring data: config.yaml: | prometheus: enforcedSampleLimit: 50000 1**

**[1](#page-39-0)**

<span id="page-39-0"></span>如果指定此参数,则需要一个值。这个 **enforceSampleLimit** 示例将用户定义的项目 中每个目标提取的示例数量限制为 **50,000**。

3.

保存文件以使改变生效。该限制会自动应用。

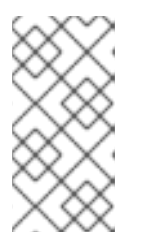

注意

警告

除非集群管理员为用户定义的项目启用了监控,否则应用到 **user-workloadmonitoring-config ConfigMap** 的配置不会被激活。

将更改保存到 **user-workload-monitoring-config ConfigMap** 对象 时,可能会重新部署 **openshift-user-workload-monitoring** 项目中的 **Pod**

和其他资源。该项目中正在运行的监控进程也可能被重启。

**2.9.2.** 创建提取示例警报

您可以创建在以下情况下通知您的警报:

- 在指定的 **for** 持续时间内无法提取对象或对象不可用
- 在指定的 **for** 持续时间内达到或超过提取示例阈值

先决条件

- 您可以使用具有 **cluster-admin** 角色的用户访问集群,也可以使用在 **openshift-userworkload-monitoring** 项目中具有 **user-workload-monitoring-config-edit** 角色的用户访问集 群。
	- 您已为用户定义的项目启用了监控。
- 您已创建了 **user-workload-monitoring-config ConfigMap** 对象。

您已经使用 **enforcedSampleLimit** 限制了用户定义的项目中每个目标提取可接受的示例数 量。

已安装 **OpenShift CLI**(**oc**)。

#### 流程

1.

创建一个包含警报的 **YAML** 文件,用于在目标停机以及即将达到强制的示例限制时通知您。 本例中的文件名为 **monitoring-stack-alerts.yaml**:

```
2
         定义警报规则的名称。
         指定要部署警报规则的用户定义的项目。
  apiVersion: monitoring.coreos.com/v1
  kind: PrometheusRule
  metadata:
   labels:
     prometheus: k8s
     role: alert-rules
    name: monitoring-stack-alerts 1
    namespace: ns1 2
  spec:
    groups:
   - name: general.rules
     rules:
     - alert: TargetDown 3
      annotations:
       message: '{{ printf "%.4g" $value }}% of the {{ $labels.job }}/{{ $labels.service
        }} targets in {{ $labels.namespace }} namespace are down.' 4
      expr: 100 * (count(up == 0) BY (job, namespace, service) / count(up) BY (job,
       namespace, service)) > 10
      for: 10m 5
      labels:
       severity: warning 6
     - alert: ApproachingEnforcedSamplesLimit 7
      annotations:
       message: '{{ $labels.container }} container of the {{ $labels.pod }} pod in the {{
  $labels.namespace }} namespace consumes {{ $value | humanizePercentage }} of the
   samples limit budget.' 8
      expr: scrape_samples_scraped/50000 > 0.8 9
      for: 10m 10
      labels:
       severity: warning 11
```
<span id="page-41-10"></span><span id="page-41-9"></span><span id="page-41-8"></span><span id="page-41-7"></span><span id="page-41-6"></span><span id="page-41-5"></span><span id="page-41-4"></span>**[1](#page-41-0)**

**[3](#page-41-2)**

**[4](#page-41-3) [5](#page-41-4) [6](#page-41-5) [7](#page-41-6) [8](#page-41-7) [9](#page-41-8)** 如果在 **for** 持续时间内无法提取目标或者目标不可用,则 **TargetDown** 警报将触发。 **TargetDown** 警报触发时输出的消息。 在这个持续时间内必须满足 **TargetDown** 警报的条件才会触发该警报。 定义 **TargetDown** 警报的严重性。 当在指定的 **for** 持续时间内达到或超过定义的提取示例阈值 时,**ApproachingEnforcedSamplesLimit** 警报将触发。 当 **ApproachingEnforcedSamplesLimit** 警报触发时输出的消息。 **ApproachingEnforcedSamplesLimit** 警报的阈值。在本例中,当每个目标提取的示 例数量超过强制示例限制 **50000** 的 **80%** 时,警报将触发。在警报触发前,还必须已经过了 **for** 持续时间。表达式 **scrape\_samples\_scraped/<number> > <threshold>** 中的 **<number>** 必须与 **user-workload-monitoring-config ConfigMap** 对象中定义的 **enforcedSampleLimit** 值匹配。

# **[10](#page-41-9)**

在这个持续时间内必须满足 **ApproachingEnforcedSamplesLimit** 警报的条件才会触 发该警报。

# **[11](#page-41-10)**

定义 **ApproachingEnforcedSamplesLimit** 警报的严重性。

2.

将配置应用到用户定义的项目中:

**\$ oc apply -f monitoring-stack-alerts.yaml**

### 其他资源

 $\bullet$ 

 $\bullet$ 

- 创建用户定义的工作负载监[控配置映射](https://access.redhat.com/documentation/en-us/openshift_container_platform/4.7/html-single/monitoring/#creating-user-defined-workload-monitoring-configmap_configuring-the-monitoring-stack)
- 为[用](https://access.redhat.com/documentation/en-us/openshift_container_platform/4.7/html-single/monitoring/#enabling-monitoring-for-user-defined-projects)户定义的项目启用监控
- 请参阅确定为什么 **[Prometheus](https://access.redhat.com/documentation/en-us/openshift_container_platform/4.7/html-single/monitoring/#determining-why-prometheus-is-consuming-disk-space_troubleshooting-monitoring-issues)** 消耗大量磁盘空间以了解通过什么步骤来查询哪些指标的提 取示例数最高

#### **2.10.** 在时间序列和警报中附加额外标签

使用 **Prometheus** 的外部标签功能,可以将自定义标签附加到离开 **Prometheus** 的所有时间序列和警 报。

#### 先决条件

- 如果要配置 **OpenShift Container Platform** 核心监控组件:
	- 您可以使用具有 **cluster-admin** 角色的用户访问集群。
	- $\circ$ 您已创建 **cluster-monitoring-config ConfigMap** 对象。
	- 如果您要配置用于监控用户定义的项目的组件:

### $\circ$

 $\circ$ 

您可以使用具有 **cluster-admin** 角色的用户访问集群,也可以使用在 **openshift-userworkload-monitoring** 项目中具有 **user-workload-monitoring-config-edit** 角色的用户访问 集群。

- $\circ$ 
	- 您已创建了 **user-workload-monitoring-config ConfigMap** 对象。
	- 已安装 **OpenShift CLI**(**oc**)。

# 流程

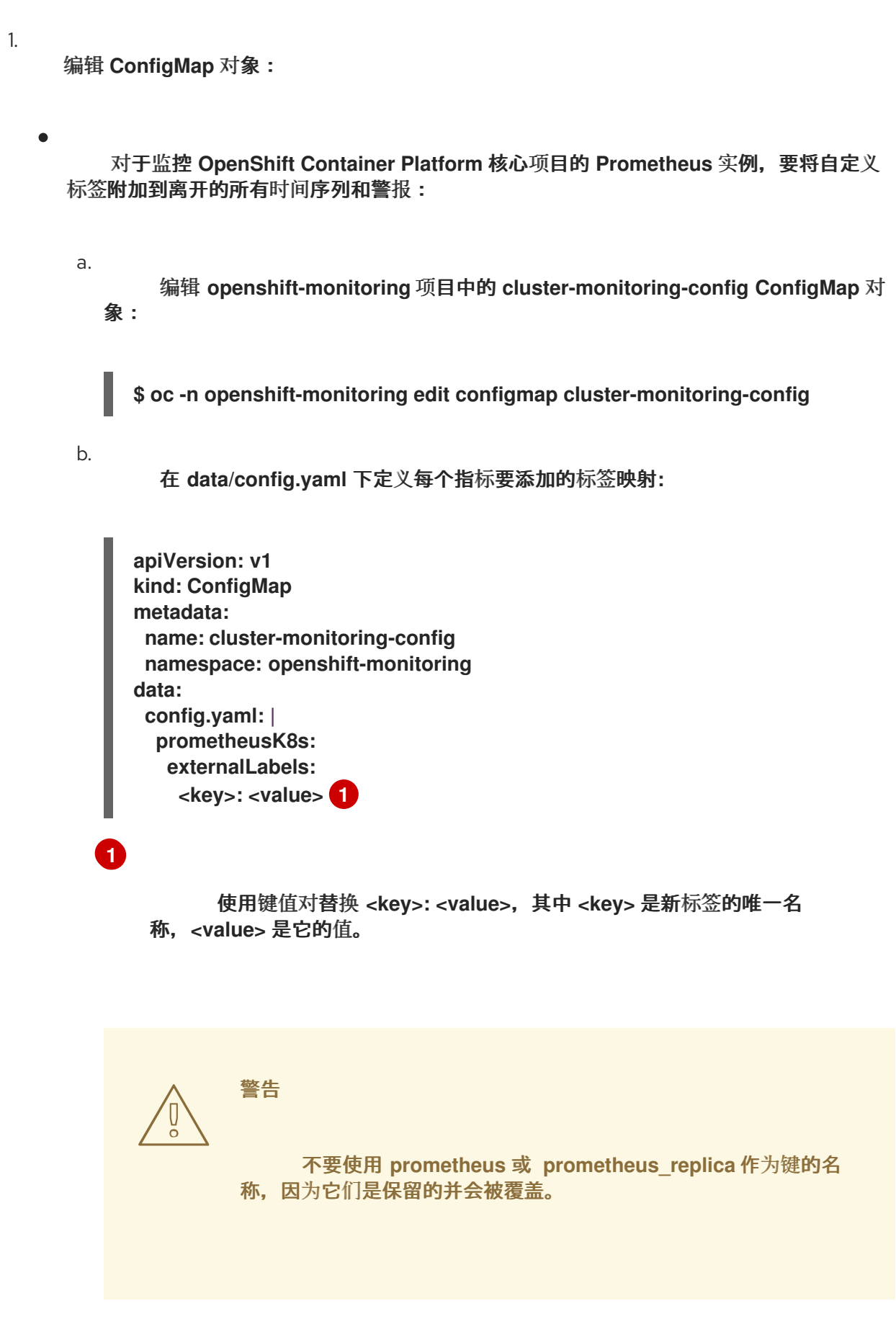

<span id="page-44-0"></span>例如,要将关于区域和环境的元数据添加到所有时间序列和警报中,请使用:

**apiVersion: v1**

**kind: ConfigMap metadata: name: cluster-monitoring-config namespace: openshift-monitoring data: config.yaml: | prometheusK8s: externalLabels: region: eu environment: prod**

对于监控用户定义的项目的 **Prometheus** 实例,要将自定义标签附加到离开的所有时间 序列和警报:

a.

 $\bullet$ 

在 **openshift-user-workload-monitoring** 项目中编辑 **user-workloadmonitoring-config ConfigMap** 对象:

**\$ oc -n openshift-user-workload-monitoring edit configmap user-workloadmonitoring-config**

b.

在 **data/config.yaml** 下定义每个指标要添加的标签映射**:**

**apiVersion: v1 kind: ConfigMap metadata: name: user-workload-monitoring-config namespace: openshift-user-workload-monitoring data: config.yaml: | prometheus: externalLabels: <key>: <value> 1**

**[1](#page-45-0)**

<span id="page-45-0"></span>使用键值对替换 **<key>: <value>**,其中 **<key>** 是新标签的唯一名 称,**<value>** 是它的值。

警告 不要使用 **prometheus** 或 **prometheus\_replica** 作为键的名 称,因为它们是保留的并会被覆盖。 注意 在 **openshift-user-workload-monitoring** 项目中,**Prometheus** 负责处理指标,而 **Thanos Ruler** 负责处理警报和记录规则。在 **userworkload-monitoring-config ConfigMap** 中为 **prometheus** 设置 **externalLabels** 只会为指标配置外部标签,而不会为任何规则配置外部标 签。 

例如,要将关于区域和环境的元数据添加到与用户定义的项目相关所有时间序列和 警报中,请使用:

**apiVersion: v1 kind: ConfigMap metadata: name: user-workload-monitoring-config namespace: openshift-user-workload-monitoring data: config.yaml: | prometheus: externalLabels: region: eu environment: prod**

2.

保存文件以使改变生效。新的配置会被自动应用。

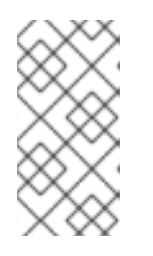

注意

除非集群管理员为用户定义的项目启用了监控,否则应用到 **user-workloadmonitoring-config ConfigMap** 的配置不会被激活。

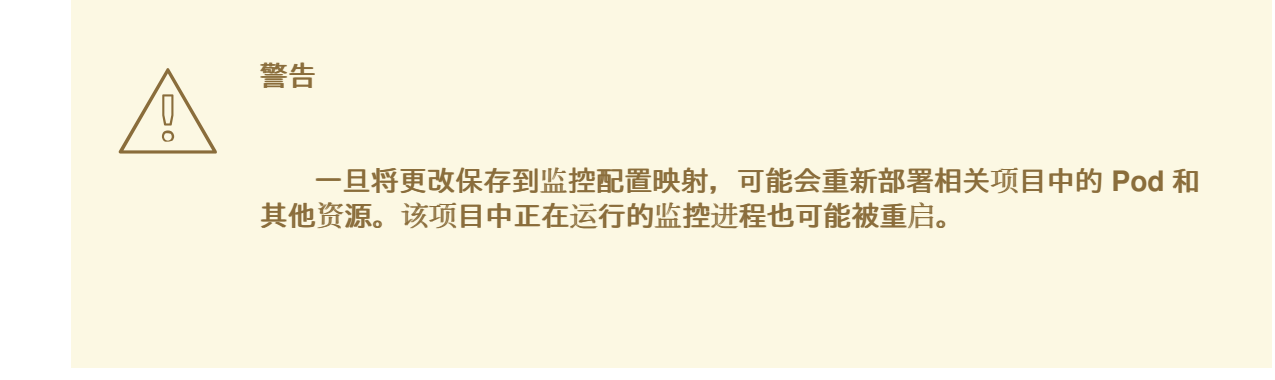

# 其他资源

- $\bullet$ 有关创建监控配置映射的步骤,请参阅准备[配置](https://access.redhat.com/documentation/en-us/openshift_container_platform/4.7/html-single/monitoring/#preparing-to-configure-the-monitoring-stack)监控堆栈
	- 为[用](https://access.redhat.com/documentation/en-us/openshift_container_platform/4.7/html-single/monitoring/#enabling-monitoring-for-user-defined-projects)户定义的项目启用监控
		- 有关创建监控配置映射的步骤,请参阅准备[配置](https://access.redhat.com/documentation/en-us/openshift_container_platform/4.7/html-single/monitoring/#preparing-to-configure-the-monitoring-stack)监控堆栈

### **2.11.** 为监控组件设置日志级别

您可以为 **Prometheus Operator**、**Prometheus**、**Thanos Querier** 和 **Thanos Ruler** 配置日志级别。

 $\bullet$ 

注意

您不能使用此流程为 **Alertmanager** 组件配置日志级别。

以下日志级别可应用于 **cluster-monitoring-config** 和 **user-workload-monitoring-config ConfigMap** 中的每个组件:

- **debug**。记录调试、信息、警告和错误消息。
- **info**。记录信息、警告和错误消息。
- **warn**。仅记录警告和错误消息。

**error**。仅记录错误消息。

默认日志级别为 **info**。

#### 先决条件

如果要为 **openshift-monitoring** 项目中的 **Prometheus Operator**、**Prometheus** 或 **Thanos Querier** 设置日志级别:

您可以使用具有 **cluster-admin** 角色的用户访问集群。

 $\circ$ 

 $\circ$ 

您已创建 **cluster-monitoring-config ConfigMap** 对象。

如果要为 **openshift-user-workload-monitoring** 项目中的 **Prometheus Operator**、 **Prometheus** 或 **Thanos Ruler** 设置日志级别:

 $\circ$ 

 $\circ$ 

您可以使用具有 **cluster-admin** 角色的用户访问集群,也可以使用在 **openshift-userworkload-monitoring** 项目中具有 **user-workload-monitoring-config-edit** 角色的用户访问 集群。

您已创建了 **user-workload-monitoring-config ConfigMap** 对象。

已安装 **OpenShift CLI**(**oc**)。

# 流程

1.

 $\bullet$ 

编辑 **ConfigMap** 对象:

 $\bullet$ 

要为 **openshift-monitoring** 项目中的组件设置日志级别:

a.

编辑 **openshift-monitoring** 项目中的 **cluster-monitoring-config ConfigMap** 对

象:

<span id="page-49-3"></span><span id="page-49-2"></span><span id="page-49-1"></span><span id="page-49-0"></span>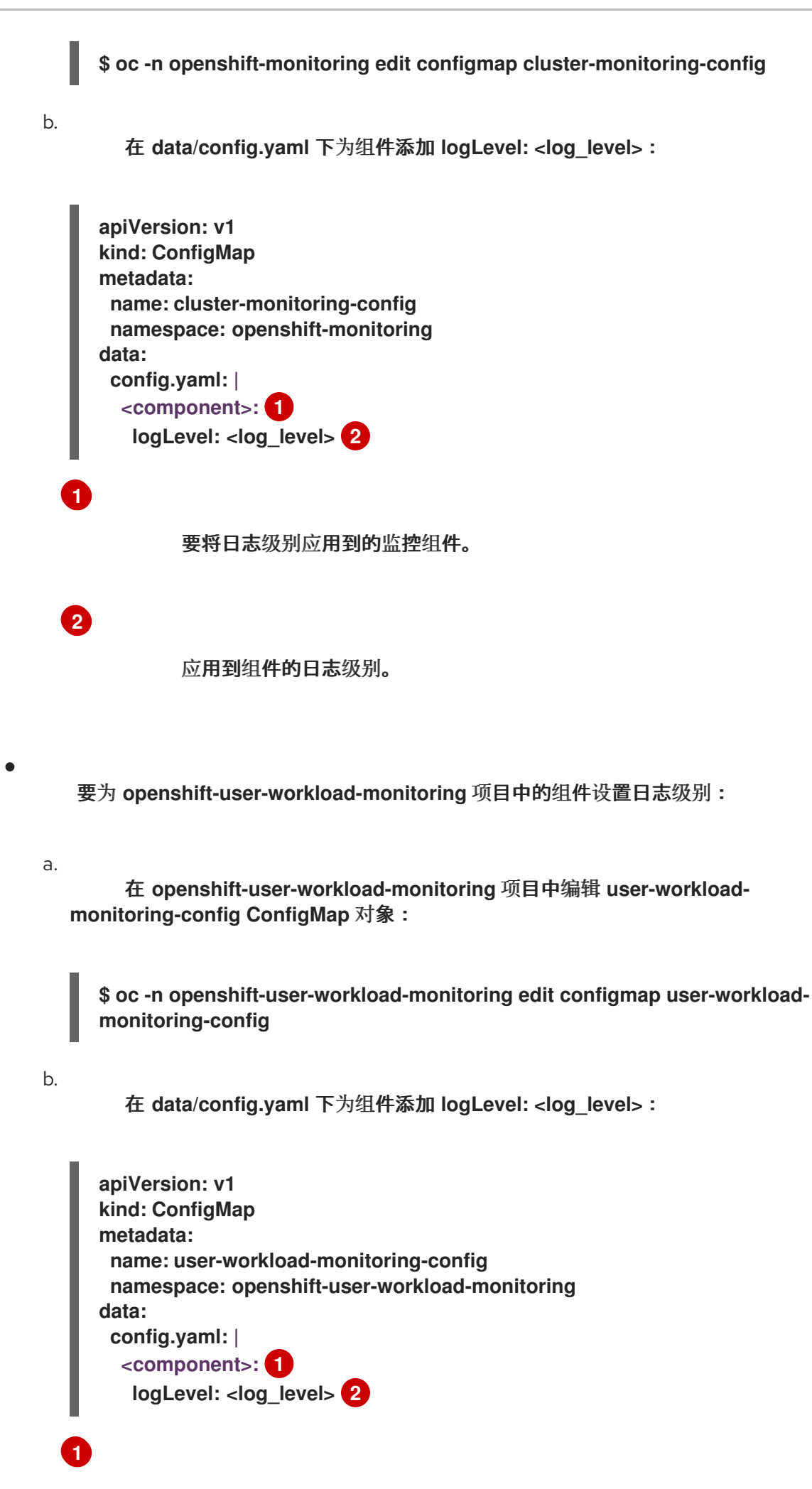

**[2](#page-49-3)**

应用到组件的日志级别。

2.

保存文件以使改变生效。应用日志级别更改时,组件的 **Pod** 会自动重启。

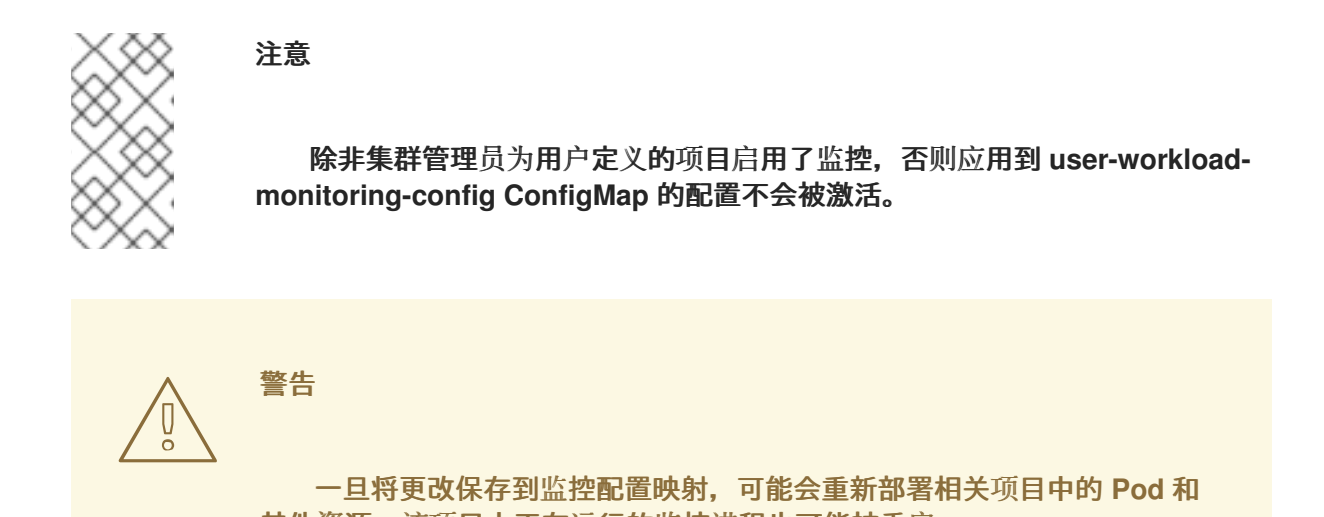

3.

通过查看相关项目中的部署或 **Pod** 配置来确认已应用了日志级别。以下示例检查 **openshiftuser-workload-monitoring** 项目中的 **prometheus-operator** 部署中的日志级别:

其他资源。该项目中正在运行的监控进程也可能被重启。

一旦将更改保存到监控配置映射,可能会重新部署相关项目中的 **Pod** 和

**\$ oc -n openshift-user-workload-monitoring get deploy prometheus-operator -o yaml | grep "log-level"**

输出示例

**- --log-level=debug**

警告

4.

检查组件的 **Pod** 是否正在运行。以下示例列出了 **openshift-user-workload-monitoring** 项 目中 **Pod** 的状态:

**\$ oc -n openshift-user-workload-monitoring get pods**

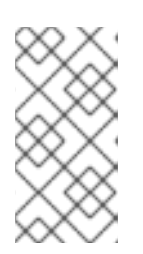

注意

如果 **ConfigMap** 中包含了一个未识别的 **loglevel** 值,则组件的 **Pod** 可能无 法成功重启。

# 其他资源

 $\bullet$ 

有关创建监控配置映射的步骤,请参阅准备[配置](https://access.redhat.com/documentation/en-us/openshift_container_platform/4.7/html-single/monitoring/#preparing-to-configure-the-monitoring-stack)监控堆栈

为[用](https://access.redhat.com/documentation/en-us/openshift_container_platform/4.7/html-single/monitoring/#enabling-monitoring-for-user-defined-projects)户定义的项目启用监控

### **2.12.** 后续步骤

- 为[用](https://access.redhat.com/documentation/en-us/openshift_container_platform/4.7/html-single/monitoring/#enabling-monitoring-for-user-defined-projects)户定义的项目启用监控
- 了解远[程健康](https://access.redhat.com/documentation/en-us/openshift_container_platform/4.7/html-single/support/#opting-out-remote-health-reporting_opting-out-remote-health-reporting)报告,如果需要,可以选择停用它

#### 第 **3** 章 为用户定义的项目启用监控

在 **OpenShift Container Platform 4.7** 中,除了默认的平台监控外,您还可以为用户定义的项目启用监 控。现在,您可以监控 **OpenShift Container Platform** 中的自己的项目,而无需额外的监控解决方案。 使用这个新功能可以集中监控核心平台组件和用户定义的项目。

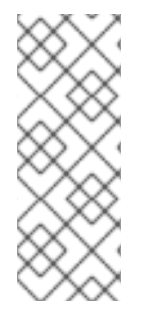

注意

使用 **Operator Lifecycle Manager (OLM)**安装的 **Prometheus Operator** 版本与用户定 义的监控不兼容。因此,**OpenShift Container Platform** 不支持作为由 **OLM Prometheus Operator** 管理的 **Prometheus** 自定义资源**(CR)**安装的自定义 **Prometheus** 实例。

**3.1.** 为用户定义的项目启用监控

集群管理员可以通过在集群监控 **ConfigMap** 中设置 **enableUserWorkload: true** 字段来为用户定义的 项目启用监控。

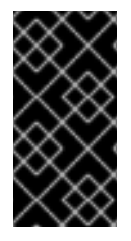

# 重要

在 **OpenShift Container Platform 4.7** 中,要为用户定义的项目启用监控,您必须先删 除任何自定义 **Prometheus** 实例。

注意

您必须可以使用具有 **cluster-admin** 角色的用户访问集群,才能在 **OpenShift Container Platform** 中为用户定义的项目启用监控。然后,集群管理员可以选择性地授予 用户权限来配置负责监控用户定义的项目的组件。

### 先决条件

您可以使用具有 **cluster-admin** 角色的用户访问集群。

- 已安装 **OpenShift CLI**(**oc**)。
- 

您已创建 **cluster-monitoring-config ConfigMap** 对象。

您已选择性地创建并配置 **openshift-user-workload-monitoring** 项目中的 **user-workloadmonitoring-config ConfigMap**。您可以在该 **ConfigMap** 中为监控用户定义的项目的组件添加 配置选项。

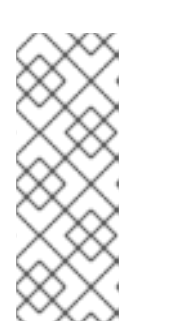

注意

每次您将配置更改保存到 **user-workload-monitoring-config ConfigMap** 时,都会重新部署 **openshift-user-workload-monitoring** 项目中的 **Pod**。有时重 新部署这些组件需要花费一段时间。在首次为用户定义的项目启用监控前,您可以 创建和配置 **ConfigMap**,以防止经常重新部署 **Pod**。

流程

编辑 **cluster-monitoring-config ConfigMap** 对象:

**\$ oc -n openshift-monitoring edit configmap cluster-monitoring-config**

2.

1.

将 **enableUserWorkload: true** 添加到 **data/config.yaml** 下:

**apiVersion: v1 kind: ConfigMap metadata: name: cluster-monitoring-config namespace: openshift-monitoring data: config.yaml: | enableUserWorkload: true 1**

**[1](#page-53-0)**

<span id="page-53-0"></span>当设置为 **true** 时,**enableUserWorkload** 参数为集群中用户定义的项目启用监控。

3.

保存文件以使改变生效。然后会自动启用对用户定义的项目的监控。

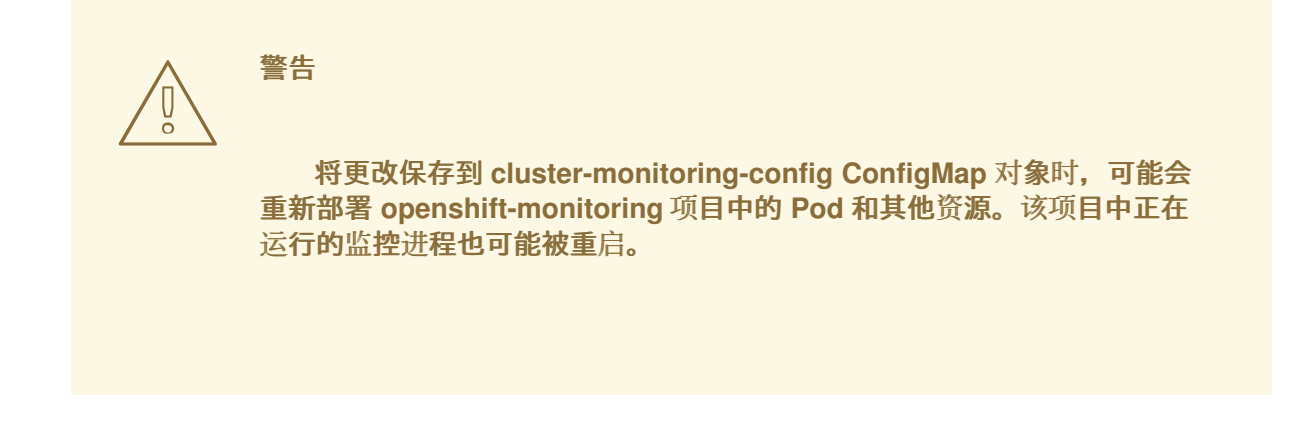

4.

检查 **prometheus-operator**、**prometheus-user-workload** 和 **thanos-ruler-user-workload Pod** 是否在 **openshift-user-workload-monitoring** 项目中运行。**Pod** 启动可能需要片刻时间:

**\$ oc -n openshift-user-workload-monitoring get pod**

输出示例

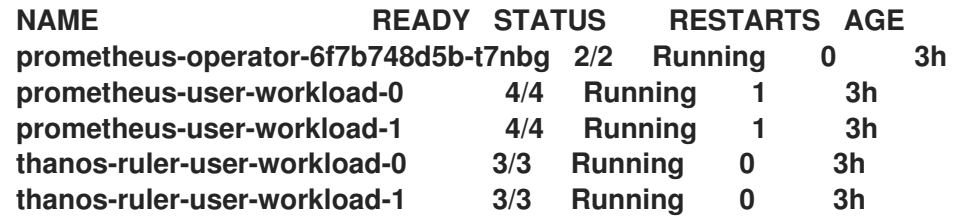

# 其他资源

 $\bullet$ 

创建集群监[控配置映射](https://access.redhat.com/documentation/en-us/openshift_container_platform/4.7/html-single/monitoring/#creating-cluster-monitoring-configmap_configuring-the-monitoring-stack)

配置监[控堆](https://access.redhat.com/documentation/en-us/openshift_container_platform/4.7/html-single/monitoring/#configuring-the-monitoring-stack)栈

授予用户权限来为用户定义的项[目配置](https://access.redhat.com/documentation/en-us/openshift_container_platform/4.7/html-single/monitoring/#granting-users-permission-to-configure-monitoring-for-user-defined-projects_enabling-monitoring-for-user-defined-projects)监控

**3.2.** 授予用户权限来监控用户定义的项目

集群管理员可以监控所有 **OpenShift Container Platform** 核心项目和用户定义的项目。

集群管理员可以授予开发人员和其他用户权限来监控他们自己的项目。通过分配以下监控角色中的一个 即可授予权限。

- **monitoring-rules-view** 角色提供对项目的 **PrometheusRule** 自定义资源的读取访问权限。
- **monitoring-rules-edit** 角色授予用户权限来为项目创建、修改和删除 **PrometheusRule** 自定 义资源。
- **monitoring-edit** 角色授予与 **monitoring-rules-edit** 角色相同的权限。另外,它还允许用户 为服务或 Pod 创建新的提取目标。使用此角色,您还可以创建、修改和删除 ServiceMonitor 和 **PodMonitor** 资源。

您还可以授予用户权限来配置负责监控用户定义的项目的组件:

**openshift-user-workload-monitoring** 项目中的 **user-workload-monitoring-config-edit** 角 色允许您编辑 **user-workload-monitoring-config ConfigMap**。使用此角色,您可以编辑 **ConfigMap**,为用户定义的工作负载监控配置 **Prometheus**、**Prometheus Operator** 和 **Thanos Ruler**。

本节详细介绍了如何使用 **OpenShift Container Platform Web** 控制台或 **CLI** 分配这些角色。

**3.2.1.** 使用 **Web** 控制台授予用户权限

您可以使用 **OpenShift Container Platform Web** 控制台授予用户权限来监控其自己的项目。

# 先决条件

- $\bullet$
- 您可以使用具有 **cluster-admin** 角色的用户访问集群。
- 要将角色分配到的用户帐户已存在。

#### 流程

1.

在 **OpenShift Container Platform Web** 控制台内的 **Administrator** 视角中,导航到 **User Management → Role Bindings → Create Binding**。

- 2. 在 **Binding Type** 部分中,选择**"Namespace Role Binding"**类型。
- 3. 在 **Name** 字段中输入角色绑定的名称。
- 4.

在 **Namespace** 字段中,选择要授予访问权限的用户定义的项目。

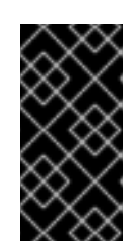

# 重要

监控角色将绑定到您在 **Namespace** 字段中应用的项目。您使用此流程向用 户授予的权限将只应用于所选项目。

5.

在 **Role Name** 列表中选择 **monitoring-rules-view**、**monitoring-rules-edit** 或 **monitoringedit**。

6.

在 **Subject** 部分,选择 **User**。

7.

在 **Subject Name** 字段中,输入用户名称。

8.

选择 **Create** 以应用角色绑定。

**3.2.2.** 使用 **CLI** 授予用户权限

您可以使用 **OpenShift CLI (oc)** 授予用户权限来监控其自己的项目。

# 先决条件

- $\bullet$ 您可以使用具有 **cluster-admin** 角色的用户访问集群。
	- 要将角色分配到的用户帐户已存在。

已安装 **OpenShift CLI**(**oc**)。

#### 流程

 $\epsilon$ 

为项目的用户分配一个监控角色:

**\$ oc policy add-role-to-user <role> <user> -n <namespace> 1**

将 **<role>** 替换为 **monitoring-rules-view**、**monitoring-rules-edit** 或 **monitoringedit**。

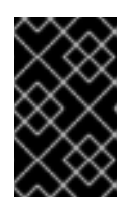

**[1](#page-57-0)**

<span id="page-57-0"></span>重要

无论您选择什么角色,必须以集群管理员的身份将其与特定项目进行绑定。

例如,将 **<role>** 替换为 **monitoring-edit**,**<user>** 替换为 **johnsmith**,**<namespace>** 替换 为 **ns1**。这会为用户 **johnsmith** 分配在 **ns1** 命名空间内设置指标数据收集以及创建警报规则的权 限。

**3.3.** 授予用户权限来为用户定义的项目配置监控

您可以授予用户权限来为用户定义的项目配置监控。

先决条件

- 您可以使用具有 **cluster-admin** 角色的用户访问集群。
- 要将角色分配到的用户帐户已存在。
- $\bullet$ 已安装 **OpenShift CLI**(**oc**)。

流程

将 **user-workload-monitoring-config-edit** 角色分配给 **openshift-user-workloadmonitoring** 项目中的用户:

**\$ oc -n openshift-user-workload-monitoring adm policy add-role-to-user \ user-workload-monitoring-config-edit <user> \ --role-namespace openshift-user-workload-monitoring**

**3.4.** 从集群外部访问自定义应用程序的指标

了解如何在监控您自己的服务时从命令行查询 **Prometheus** 统计信息。您可以使用 **thanos-querier** 路 由从集群外部访问监控数据。

#### 先决条件

您已按照*用户定义的项目启用监控*部署了自己的服务。

#### 流程

1.

提取令牌以连接到 **Prometheus**:

**\$ SECRET=`oc get secret -n openshift-user-workload-monitoring | grep prometheususer-workload-token | head -n 1 | awk '{print \$1 }'`**

**\$ TOKEN=`echo \$(oc get secret \$SECRET -n openshift-user-workload-monitoring -o json | jq -r '.data.token') | base64 -d`**

2.

提取路由主机:

**\$ THANOS\_QUERIER\_HOST=`oc get route thanos-querier -n openshift-monitoring -o json | jq -r '.spec.host'`**

3.

在命令行中查询您自己的服务的指标。例如:

**\$ NAMESPACE=ns1**

**\$ curl -X GET -kG "https://\$THANOS\_QUERIER\_HOST/api/v1/query?" --data-urlencode "query=up{namespace='\$NAMESPACE'}" -H "Authorization: Bearer \$TOKEN"**

输出将显示应用容器集已启动的时间。

#### 输出示例

**{"status":"success","data":{"resultType":"vector","result":[{"metric": {"\_\_name\_\_":"up","endpoint":"web","instance":"10.129.0.46:8080","job":"prometheus -example-app","namespace":"ns1","pod":"prometheus-example-app-68d47c4fb6 jztp2","service":"prometheus-example-app"},"value":[1591881154.748,"1"]}]}}**

# **3.5.** 为用户定义的项目禁用监控

# 为用户定义的项目启用监控后,您可以通过在集群监控 **ConfigMap** 对象中设置 **enableUserWorkload: false** 来再次禁用它。

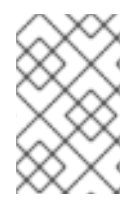

# 注意

另外,您也可以通过删除 **enableUserWorkload: true** 来为用户定义的项目禁用监控。

# 流程

1.

编辑 **cluster-monitoring-config ConfigMap** 对象:

**\$ oc -n openshift-monitoring edit configmap cluster-monitoring-config**

a.

在 **data/config.yaml** 下将 **enableUserWorkload:** 设置为 **false**:

**apiVersion: v1 kind: ConfigMap metadata: name: cluster-monitoring-config namespace: openshift-monitoring data: config.yaml: | enableUserWorkload: false**

2.

保存文件以使改变生效。然后会自动禁用对用户定义的项目的监控。

3.

检查 **prometheus-operator**、**prometheus-user-workload** 和 **thanos-ruler-user-workload**

**Pod** 是否已在 **openshift-user-workload-monitoring** 项目中终止。这可能需要片刻时间:

**\$ oc -n openshift-user-workload-monitoring get pod**

输出示例

**No resources found in openshift-user-workload-monitoring project.**

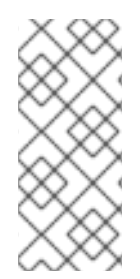

# 注意

在禁用了对用户定义的项目的监控时,**openshift-user-workload-monitoring** 项目中 的 **user-workload-config ConfigMap** 对象不会被自动删除。这是为了保留您可能已在 **ConfigMap** 中创建的任何自定义配置。

**3.6.** 后续步骤

[管理指](https://access.redhat.com/documentation/en-us/openshift_container_platform/4.7/html-single/monitoring/#managing-metrics)标

#### 第 **4** 章 管理指标

您可以收集指标,以监控集群组件和您自己的工作负载的表现情况。

**4.1.** 了解指标

在 **OpenShift Container Platform 4.7** 中,集群组件的监控方式是提取通过服务端点公开的指标。您 还可以为用户定义的项目配置指标集合。

您可以通过在应用程序级别使用 **Prometheus** 客户端库来定义您要为您自己的工作负载提供的指标。

在 **OpenShift Container Platform** 中,指标通过 **/metrics** 规范名称下的 **HTTP** 服务端点公开。您可以 通过针对 **http://<endpoint>/metrics** 运行 **curl** 查询来列出服务的所有可用指标。例如,您可以向 **prometheus-example-app** 示例服务公开路由,然后运行以下命令来查看其所有可用指标:

**\$ curl http://<example\_app\_endpoint>/metrics**

输出示例

**# HELP http\_requests\_total Count of all HTTP requests # TYPE http\_requests\_total counter http\_requests\_total{code="200",method="get"} 4 http\_requests\_total{code="404",method="get"} 2 # HELP version Version information about this binary # TYPE version gauge version{version="v0.1.0"} 1**

其他资源

有关 **Prometheus** 客户端库的详情,请参阅 **[Prometheus](https://prometheus.io/docs/instrumenting/clientlibs/)** 文档。

**4.2.** 为用户定义的项目设置指标集合

您可以创建一个 **ServiceMonitor** 资源,从用户定义的项目中的服务端点提取指标。这假设您的应用程 序使用 **Prometheus** 客户端库向 **/metrics** 规范名称公开指标。

本节介绍了如何在用户定义的项目中部署示例服务,然后创建一个 **ServiceMonitor** 资源来定义应该如 何监控该服务。

**4.2.1.** 部署示例服务

要为用户定义的项目中服务测试监控,您可以部署示例服务。

流程

1.

为服务配置创建 **YAML** 文件。在本例中,该文件名为 **prometheus-example-app.yaml**。

2.

在该文件中添加以下部署和服务配置详情:

**apiVersion: v1 kind: Namespace metadata: name: ns1 -- apiVersion: apps/v1 kind: Deployment metadata: labels: app: prometheus-example-app name: prometheus-example-app namespace: ns1 spec: replicas: 1 selector: matchLabels: app: prometheus-example-app template: metadata: labels: app: prometheus-example-app spec: containers: - image: ghcr.io/rhobs/prometheus-example-app:0.3.0 imagePullPolicy: IfNotPresent name: prometheus-example-app -- apiVersion: v1 kind: Service metadata: labels: app: prometheus-example-app**

**name: prometheus-example-app namespace: ns1 spec: ports: - port: 8080 protocol: TCP targetPort: 8080 name: web selector: app: prometheus-example-app type: ClusterIP**

此配置会在用户定义的 **ns1** 项目中部署名为 **prometheus-example-app** 的服务。此服务会 公开自定义 **version** 指标。

3.

将配置应用到集群:

**\$ oc apply -f prometheus-example-app.yaml**

部署该服务需要一些时间。

4.

您可以检查该 **Pod** 是否正在运行:

**\$ oc -n ns1 get pod**

输出示例

**NAME READY STATUS RESTARTS AGE prometheus-example-app-7857545cb7-sbgwq 1/1 Running 0 81m**

**4.2.2.** 指定如何监控服务

要使用服务公开的指标,需要将 **OpenShift Container Platform** 监控配置为从 **/metrics** 端点中提取 指标。您可以使用一个 **ServiceMonitor** 自定义资源定义(**CRD**)应该如何监控服务,或使用一个 **PodMonitor CRD** 指定应该如何监控 **pod**。前者需要 **Service** 对象,而后者则不需要,允许 **Prometheus** 直接从 **Pod** 公开的指标端点中提取指标。

此流程演示了如何为用户定义的项目中的服务创建 **ServiceMonitor** 资源。

先决条件

 $\bullet$ 

- 您可以使用具有 **cluster-admin** 角色或 **monitoring-edit** 角色的用户访问集群。
- 您已为用户定义的项目启用了监控。
	- 在本例中,您已在 **ns1** 项目中部署了 **prometheus-example-app** 示例服务。

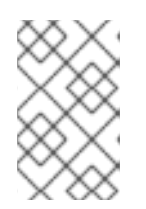

注意

**prometheus-example-app** 示例服务不支持 **TLS** 身份验证。

### 流程

1.

为 **ServiceMonitor** 资源配置创建一个 **YAML** 文件。在本例中,该文件名为 **example-appservice-monitor.yaml**。

2.

添加以下 **ServiceMonitor** 资源配置详情:

```
apiVersion: monitoring.coreos.com/v1
kind: ServiceMonitor
metadata:
 labels:
  k8s-app: prometheus-example-monitor
 name: prometheus-example-monitor
 namespace: ns1
spec:
 endpoints:
- interval: 30s
  port: web
  scheme: http
 selector:
  matchLabels:
   app: prometheus-example-app
```
这会定义一个 **ServiceMonitor** 资源,用于提取由 **prometheus-example-app** 示例服务公开 的指标,其中包含 **version** 指标。

# 注意

用户定义的命名空间中的 **ServiceMonitor** 资源只能发现同一命名空间中的服务。也就 是说,**ServiceMonitor** 资源的 **namespaceSelector** 字段总是被忽略。

将配置应用到集群:

**\$ oc apply -f example-app-service-monitor.yaml**

部署 **ServiceMonitor** 资源需要一些时间。

2.

1.

您可以检查 **ServiceMonitor** 资源是否正在运行:

**\$ oc -n ns1 get servicemonitor**

输出示例

**NAME AGE prometheus-example-monitor 81m**

### 其他资源

 $\bullet$ 

 $\bullet$ 

- 为[用](https://access.redhat.com/documentation/en-us/openshift_container_platform/4.7/html-single/monitoring/#enabling-monitoring-for-user-defined-projects)户定义的项目启用监控
- [如何使用用](https://access.redhat.com/articles/6675491)户定义的项目中的 **TLS** 提取指标
- **[PodMonitor](https://access.redhat.com/documentation/en-us/openshift_container_platform/4.7/html-single/api_reference/#podmonitor-monitoring.coreos.com/v1) API**
- **[ServiceMonitor](https://access.redhat.com/documentation/en-us/openshift_container_platform/4.7/html-single/api_reference/#servicemonitor-monitoring.coreos.com/v1) API**

## **4.3.** 查询指标

**OpenShift Container Platform** 监控仪表板可供您运行 **Prometheus Query Language (PromQL)** 查 询来查看图表中呈现的指标。此功能提供有关集群以及要监控的任何用户定义工作负载的状态信息。

作为集群管理员,您可以查询所有 **OpenShift Container Platform** 核心项目和用户定义的项目的指 标。

作为开发者,您必须在查询指标时指定项目名称。您必须具有所需权限才能查看所选项目的指标。

**4.3.1.** 以集群管理员身份查询所有项目的指标

作为集群管理员,或具有所有项目的查看权限的用户,您可以在 **Metrics UI** 中访问所有 **OpenShift Container Platform** 默认项目和用户定义的项目的指标。

注意

只有集群管理员可以访问 **OpenShift Container Platform Monitoring** 提供的第三方 **UI**。

先决条件

您可以使用具有 **cluster-admin** 角色或所有项目的查看权限的用户访问集群。

已安装 **OpenShift CLI**(**oc**)。

流程

1.

在 **OpenShift Container Platform Web** 控制台内的 **Administrator** 视角中,选择 **Monitoring → Metrics**。

## 2.

选择 **Insert Metric at Cursor** 来查看预定义的查询列表。

3.

4.

要创建自定义查询,请将 **Prometheus Query Language (PromQL)** 查询添加到 **Expression** 字段。

要添加多个查询,选择 **Add Query**。

要删除查询,选择查询旁边的

,然后选择 **Delete query**。

6.

4.

5.

要禁止运行查询,请选择查询旁边的

I

i

并选择 **Disable query**。

7.

选择 **Run Queries** 来运行您已创建的查询。图表中会直观呈现查询的指标。如果查询无效, 则 **UI** 会显示错误消息。

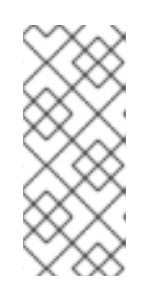

注意

如果查询对大量数据进行运算,这可能会在绘制时序图时造成浏览器超时或 过载。要避免这种情况,请选择 **Hide graph** 并且仅使用指标表来校准查询。然 后,在找到可行的查询后,启用图表来绘制图形。

8.

可选:页面 **URL** 现在包含您运行的查询。要在以后再次使用这一组查询,请保存这个 **URL**。

其他资源

 $\bullet$ 

有关创建 **PromQL** 查询的更多详情,请参阅 **[Prometheus](https://prometheus.io/docs/prometheus/latest/querying/basics/) query** 文档。

**4.3.2.** 以开发者身份查询用户定义的项目的指标

您可以以开发者或具有项目查看权限的用户身份访问用户定义项目的指标。

在 **Developer** 视角中, **Metrics UI** 包括所选项目的一些预定义 **CPU**、内存、带宽和网络数据包查 询。您还可以对项目的 **CPU**、内存、带宽、网络数据包和应用程序指标运行自定义 **Prometheus Query Language (PromQL)** 查询。

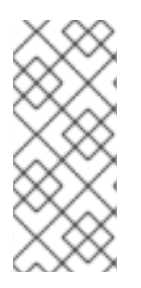

注意

开发者只能使用 **Developer** 视角,而不能使用 **Administrator** 视角。作为开发者,您 一次只能查询一个项目的指标。开发人员无法访问 **OpenShift Container Platform** 监控提 供的用于核心平台组件的第三方 **UI**。取而代之,为您的用户定义的项目使用 **Metrics UI**。

# 先决条件

 $\bullet$ 

- 对于您要查看指标的项目,您可以作为开发者或具有查看权限的用户访问集群。
- $\bullet$ 您已为用户定义的项目启用了监控。
- 您已在用户定义的项目中部署了服务。
- 您已为该服务创建了 **ServiceMonitor** 自定义资源定义(**CRD**),以定义如何监控该服务。

#### 流程

1.

从 **OpenShift Container Platform Web** 控制台中的 **Developer** 视角,选择 **Monitoring → Metrics**。

2.

在 **Project:** 列表中选择您要查看指标的项目。

3.

从 **Select Query** 列表中选择查询,或者通过选择 **Show PromQL** 运行自定义 **PromQL** 查 询。

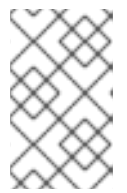

#### 注意

在 **Developer** 视角中,您一次只能运行一个查询。

#### 其他资源

 $\bullet$ 

有关创建 **PromQL** 查询的更多详情,请参阅 **[Prometheus](https://prometheus.io/docs/prometheus/latest/querying/basics/) query** 文档。

#### 其他资源

[有关以开](https://access.redhat.com/documentation/en-us/openshift_container_platform/4.7/html-single/monitoring/#querying-metrics-for-user-defined-projects-as-a-developer_managing-metrics)发者或特权用户身份访问非集群指标的详情,请参阅以开发者身份查询用户定义的 项目的指标

#### **4.3.3.** 探索视觉化指标

运行查询后,指标会显示在交互式图表中。图表中的 **X** 轴代表时间,**Y** 轴代表指标值。图形上的每个 指标都以带颜色的线条显示。您可以交互式地操作图表并探索指标。

流程

在 **Administrator** 视角中:

1.

2.

 $\bullet$ 

最初,图表中显示所有启用的查询中的所有指标。您可以要选择显示哪些指标。

注意

默认情况下,查询表会显示一个展开的视图,列出每个指标及其当前值。您 可以选择 **˅** 来最小化查询的展开视图。

要隐藏查询的所有指标,请点击

I

查询并点击 **Hide all series**。

- 要隐藏特定的指标,请转至查询表,然后点击指标名称旁边带颜色的方块。
- 要放大图表并更改时间范围,请执行以下操作之一:
	- 点击图表并在水平方向上拖动,以可视化方式选择时间范围。
	- 使用左上角的菜单来选择时间范围。
- 3. 要重置时间范围,请选择 **Reset Zoom**。

4.

要显示所有查询在特定时间点的输出,请将鼠标光标停留在图表中的对应点上。弹出框中会 显示查询输出。

5. 要隐藏图表,请选择 **Hide Graph**。

#### 在 **Developer** 视角中:

1.

要放大图表并更改时间范围,请执行以下操作之一:

- 点击图表并在水平方向上拖动,以可视化方式选择时间范围。
- 使用左上角的菜单来选择时间范围。
- 2.

要重置时间范围,请选择 **Reset Zoom**。

3.

要显示所有查询在特定时间点的输出,请将鼠标光标停留在图表中的对应点上。弹出框中会 显示查询输出。

# 其他资源

 $\bullet$ 

请参阅有关使用 **PromQL** 接口的[查询](https://access.redhat.com/documentation/en-us/openshift_container_platform/4.7/html-single/monitoring/#querying-metrics_managing-metrics)指标部分

**4.4.** 后续步骤

 $\bullet$ 

[管理警](https://access.redhat.com/documentation/en-us/openshift_container_platform/4.7/html-single/monitoring/#managing-alerts)报

#### 第 **5** 章 管理警报

- 在 **OpenShift Container Platform 4.7** 中,您可以通过 **Alerting UI** 管理警报、静默和警报规则。
	- 警报规则。警报规则包含一组概述集群中特定状态的条件。当这些条件满足时会触发警报。可 为警报规则分配一个严重性来定义警报的路由方式。
	- 警报。当警报规则中定义的条件为满足时会触发警报。警报提供一条通知,说明一组情况在 **OpenShift Container Platform** 集群中显而易见。
	- 静默。可对警报应用静默,以防止在警报条件满足时发送通知。在您着手处理根本问题的同 时,您可在初始通知后将警报静音。

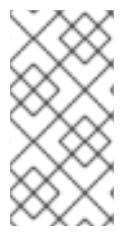

注意

**Alerting UI** 中可用的警报、静默和警报规则与您可访问的项目相关。例如,如果使用 **cluster-administrator** 权限登录,则可以访问所有警报、静默和警报规则。

#### **5.1.** 在 **ADMINISTRATOR** 和 **DEVELOPER** 视角中访问 **ALERTING UI**

可通过 **OpenShift Container Platform Web** 控制台中的 **Administrator** 视角和 **Developer** 视角访问 **Alerting UI**。

在 **Administrator** 视角中,选择 **Monitoring → Alerting**。在此视角中,**Alerting UI** 有三个 主要页面,即 **Alerts**、**Silences** 和 **Alerting Rules** 页面。

在 **Developer** 视角中,选择 **Monitoring → <project\_name> → Alerts**。在这个视角中,警 报、静默和警报规则都通过 **Alerts** 页面管理。**Alerts** 页面中显示的结果特定于所选项目。

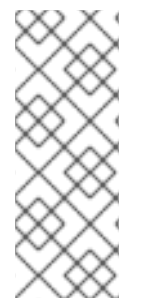

注意

在 **Developer** 视角中,您可以从有权在 **Project:** 列表中访问的 **OpenShift Container Platform** 核心项目和用户自定义的项目中选择,。但是,如果您没有 **cluster-admin** 特 权,则不会显示与 **OpenShift Container Platform** 核心项目相关的警报、静默和警报规 则。
**5.2.** 搜索和过滤警报、静默和警报规则

您可以过滤 **Alerting UI** 中显示的警报、静默和警报规则。本节介绍每个可用的过滤选项。

#### 了解警报过滤器

在 **Administrator** 视角中,**Alerting UI** 中的 **Alerts** 页面针对与 **OpenShift Container Platform** 默认 项目和用户定义的项目相关的警报提供了详细信息。该页面包括每个警报的严重性、状态和来源摘要。另 外还会显示警报进入其当前状态的时间。

您可以按警报状态、严重性和来源进行过滤。默认情况下,只会显示处于 **Firing** 状态的 **Platform** 警 报。下面描述了每个警报过滤选项:

**Alert State** 过滤器:

 $\circ$ 

**Firing**:警报正在触发,因为满足警报条件,且可选的 **for** 持续时间已过。只要条件一 直满足,警报将继续触发。

 $\circ$ 

**Pending**。该警报处于活跃状态,但正在等待警报规则中指定的持续时间,然后再触发 警报。

 $\circ$ 

**Silenced**。现在,警报在定义的时间段内处于静默状态。静默会根据您定义的一组标签 选择器临时将警报静音。对于符合所有列出的值或正则表达式的警报,不会发送通知。

**Severity** 过滤器:

 $\circ$ 

**Critical**。触发了警报的条件可能会产生重大影响。该警报在触发时需要立即关注,并且 通常会传给个人或关键响应团队。

 $\Omega$ 

**Warning**。该警报针对可能需要注意的事件提供警告通知,以防止问题的发生。警告通 常会路由到一个问题单系统进行非即时的审阅。

 $\circ$ 

**Info**。该警报仅用于提供信息。

 $\circ$ 

**None**。该警报没有定义的严重性。

 $\Omega$ 

您还可以针对与用户定义的项目相关的警报创建自定义严重性定义。

**Source** 过滤器:

 $\Omega$ 

**Platform**。平台级别的警报仅与 **OpenShift Container Platform** 默认项目相关。这些 项目提供 **OpenShift Container Platform** 核心功能。

 $\circ$ 

**User**。用户警报与用户定义的项目相关。这些警报是用户创建的,并可自定义。用户定 义的工作负载监控可在安装后启用,以便您观察自己的工作负载。

#### 了解静默过滤器

在 **Administrator** 视角中,**Alerting UI** 中的 **Silences** 页面针对应用到 **OpenShift Container Platform** 默认项目和用户定义项目中的警报的静默提供了详细信息。该页面包括每个静默的状态以及静 默结束时间的摘要。

您可以按静默状态进行过滤。默认情况下,仅显示 **Active** 和 **Pending** 静默。下面描述了每个静默状态 过滤器选项:

**Silence State** 过滤器:

 $\circ$ 

**Active**。静默处于活跃状态,在静默到期前,警报将静音。

 $\circ$ 

**Pending**。静默已被调度,但还没有激活。

 $\circ$ 

**Expired**。静默已过期,如果满足警报条件,将发送通知。

#### 了解警报规则过滤器

在 **Administrator** 视角中,**Alerting UI** 中的 **Alerts Rules** 页面针对与 **OpenShift Container Platform** 默认项目和用户定义的项目相关的警报规则提供了详细信息。该页面包括每个警报规则的状态、严重性和 来源摘要。

您可以按警报状态、严重性和来源过滤警报规则。默认情况下,只会显示 **Platform** 警报规则。下面描 述了每个警报规则过滤选项:

**Alert State** 过滤器:

 $\circ$ 

**Firing**:警报正在触发,因为满足警报条件,且可选的 **for** 持续时间已过。只要条件一 直满足,警报将继续触发。

 $\circ$ 

**Pending**。该警报处于活跃状态,但正在等待警报规则中指定的持续时间,然后再触发 警报。

 $\circ$ 

**Silenced**。现在,警报在定义的时间段内处于静默状态。静默会根据您定义的一组标签 选择器临时将警报静音。对于符合所有列出的值或正则表达式的警报,不会发送通知。

 $\circ$ 

**Not Firing**:警报未触发。

 $\bullet$ 

**Severity** 过滤器:

 $\circ$ 

**Critical**。警报规则中定义的条件可能会产生重大影响。如果满足这些条件,需要立即关 注。与该规则相关的警报通常会传给个人或关键响应团队。

 $\circ$ 

 $\circ$ 

 $\circ$ 

 $\circ$ 

**Warning**。警报规则中定义的条件可能需要注意,以防止问题的发生。与该规则相关的 警报通常会路由到一个问题单系统进行非即时的审阅。

**Info**。警报规则仅提供信息警报。

**None**。该警报规则没有定义的严重性。

您还可以针对与用户定义的项目相关的警报规则创建自定义严重性定义。

**Source** 过滤器:

**Platform**。平台级别的警报规则仅与 **OpenShift Container Platform** 默认项目相关。 这些项目提供 **OpenShift Container Platform** 核心功能。

 $\circ$ 

 $\circ$ 

**User**。用户定义的工作负载警报规则与用户定义的项目相关。这些警报规则是用户创建 的,并可自定义。用户定义的工作负载监控可在安装后启用,以便您观察自己的工作负载。

#### 在 **Developer** 视角中搜索和过滤警报、静默和警报规则

在 **Developer** 视角中,**Alerting UI** 中的 **Alerts** 页面提供了与所选项目相关的警报和静默的组合视图。 对于每个显示的警报,都提供了相关警报规则的链接。

在该视图中,您可以按警报状态和严重性进行过滤。默认情况下,如果您有访问所选项目的权限,则会 显示项目中的所有警报。这些过滤器与针对 **Administrator** 视角描述的过滤器相同。

**5.3.** 获取关于警报、静默和警报规则的信息

**Alerting UI** 提供有关警报及其相关警报规则和静默的详细信息。

#### 先决条件

 $\bullet$ 

对于您要查看指标的项目,您可以作为开发者或具有查看权限的用户访问集群。

#### 流程

要在 **Administrator** 视角中获取有关警报的信息:

打开 **OpenShift Container Platform Web** 控制台,并浏览至 **Monitoring → Alerting → Alerts** 页面。

 $\mathcal{L}$ 

可选:使用搜索列表中的 **Name** 字段按名称搜索警报。

3.

可选:通过选择 **Filter** 列表中的过滤器来按状态、严重性和来源过滤警报。

4.

可选:点击 **Name**、**Severity**、**State** 和 **Source** 列标题中的一个或多个标题对警报进行排 序。

<sup>1.</sup>

选择警报的名称以导航到其 **Alert Details** 页面。该页面包含一个说明警报时间序列数据的图 形。它还提供与此警报相关的信息,包括:

警报的描述

5.

 $\bullet$ 

- $\bullet$ 与警报关联的消息
- 附加到警报的标签
- 其相关警报规则的链接
- 警报的静默(如果存在)

要在 **Administrator** 视角中获取有关静默的信息:

- 1. 浏览到 **Monitoring → Alerting → Silences** 页面。
- 2. 可选:使用 **Search by name** 字段按名称过滤静默。
- 3.

可选:通过选择 **Filter** 列表中的过滤器来按状态过滤静默。默认情况下会应用 **Active** 和 **Pending** 过滤器。

4.

可选:点击 **Name**、**Firing alerts** 和 **State** 列标题中的一个或多个标题对静默进行排序。

5.

选择静默的名称以导航到其 **Silence Details** 页面。该页面包括以下详情:

- 警报指定条件
- 

 $\bullet$ 

开始时间

- 结束时间
- 静默状态

 $\bullet$ 

触发警报的数目和列表

要在 **Administrator** 视角中获取有关警报规则的信息:

- 1. 浏览到 **Monitoring → Alerting → Alerting Rules** 页面。
- 2.

可选:通过选择 **Filter** 列表中的过滤器来按状态、严重性和来源过滤警报规则。

3.

可选:点击 **Name**、**Severity**、**Alert State** 和 **Source** 列标题中的一个或多个标题对警报规 则进行排序。

4.

Ċ

 $\bullet$ 

Ċ

选择警报规则的名称以导航到其 **Alerting Rule Details** 页面。该页面提供有关警报规则的以 下详情:

- 警报规则名称、严重性和描述
- 定义触发此警报的条件的表达式
- 触发警报的条件得到满足的时间
- 受警报规则约束的各个警报的图形,其中显示了触发该警报的值
- 受警报规则约束的所有警报的列表

要在 **Developer** 视角中获取有关警报、静默和警报规则的信息:

导航到 **Monitoring → <project\_name> → Alerts** 页面。

查看警报、静默或警报规则的详情:

1.

2.

要查看 **Alert Details**,可选择警报名称左侧的 **>**,然后在列表中选择警报。

要查看 **Silence Details**,可在 **Alert Details** 页面的 **Silenced By** 部分中选择静 默。**Silence Details** 页面包括以下信息:

- $\circ$ 警报指定条件
	- 开始时间

 $\circ$ 

 $\circ$ 

 $\circ$ 

 $\circ$ 

结束时间

静默状态

触发警报的数目和列表

要查看 **Alerting Rule Details**,可在 **Alerts** 页面中警告右侧的

i

菜单中选择 **View Alerting Rule**。

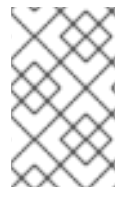

#### 注意

**Developer** 视角中仅显示与所选项目相关的警报、静默和警报规则。

#### **5.4.** 管理警报规则

**OpenShift Container Platform** 监控附带一组默认的警报规则。作为集群管理员,您可以查看默认警 报规则。

在 **OpenShift Container Platform 4.7** 中,您可以在用户定义的项目中创建、查看、编辑和删除警报 规则。

#### 警报规则注意事项

 $\bullet$ 

默认的警报规则专门用于 **OpenShift Container Platform** 集群。

有些警报规则特意使用相同的名称。它们发送关于同一事件但具有不同阈值和**/**或不同严重性 的警报。

如果较低严重性警报在较高严重性警报触发的同时触发,禁止规则可防止在这种情况下发送通 知。

**5.4.1.** 为用户定义的项目优化警报

要优化您自己的项目的警报,您可以在创建警报规则时考虑以下建议:

- 尽可能减少您为项目创建的警报规则数量。创建警报规则来针对会影响您的条件通知您。如 果您为不会影响您的条件生成多个警报,则更难以注意到相关警报。
- 

为症状而不是原因创建警报规则。创建警报规则来针对条件通知您,而无论根本原因是什 么。然后可以调查原因。如果每个警报规则都只与特定原因相关,则需要更多警报规则。然后, 可能会错过一些原因。

- 在编写警报规则前进行规划。确定对您很重要的症状以及一旦发生您想要采取什么操作。然 后为每个症状构建警报规则。
- 提供明确的警报信息。在警报消息中说明症状和推荐操作。
- 在警报规则中包含严重性级别。警报的严重性取决于当报告的症状发生时您需要如何做出反 应。例如,如果症状需要个人或关键响应团队立即关注,就应该触发关键警报。
	- 优化警报路由。如果警报规则不查询默认的 **OpenShift Container Platform** 指标,则直接在

### **openshift-user-workload-monitoring** 项目的 **Prometheus** 实例上部署该规则。这可减少警报 规则的延迟,并尽可能降低监控组件的负载。

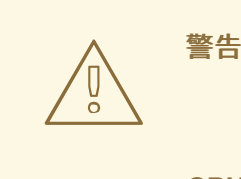

用户定义的项目的默认 **OpenShift Container Platform** 指标提供有关 **CPU** 和内存用量、带宽统计和数据包速率的信息。如果您将规则直接路由到 **openshift-user-workload-monitoring** 项目中的 Prometheus 实例, 则无 法将这些指标包含在警报规则中。只有在您阅读了文档并对监控架构有了全 面的了解后,才应使用警报规则优化。

#### 其他资源

- 如需更多有关优化警报的指南,请参阅 **[Prometheus](https://prometheus.io/docs/practices/alerting/)** 警报文档
- 如需了解有关 **[OpenShift](https://access.redhat.com/documentation/en-us/openshift_container_platform/4.7/html-single/monitoring/#monitoring-overview) Container Platform 4.7** 监控架构的详细信息,请参阅监控概述

#### **5.4.2.** 为用户定义的项目创建警报规则

您可以为用户定义的项目创建警报规则。这些警报规则将根据所选指标的值触发警报。

#### 先决条件

- 您已为用户定义的项目启用了监控。
- 对于您要创建警报规则的项目,您已作为具有 **monitoring-rules-edit** 角色的用户登录。
	- 已安装 **OpenShift CLI**(**oc**)。

#### 流程

1.

 $\bullet$ 

为警报规则创建 **YAML** 文件。在本例中,该文件名为 **example-app-alerting-rule.yaml**。

2.

向 **YAML** 文件添加警报规则配置。例如:

注意

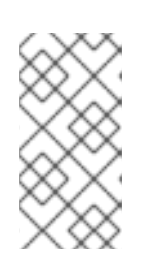

当创建警报规则时,如果在其他项目中存在具有相同名称的规则,则对其强 制使用项目标签。

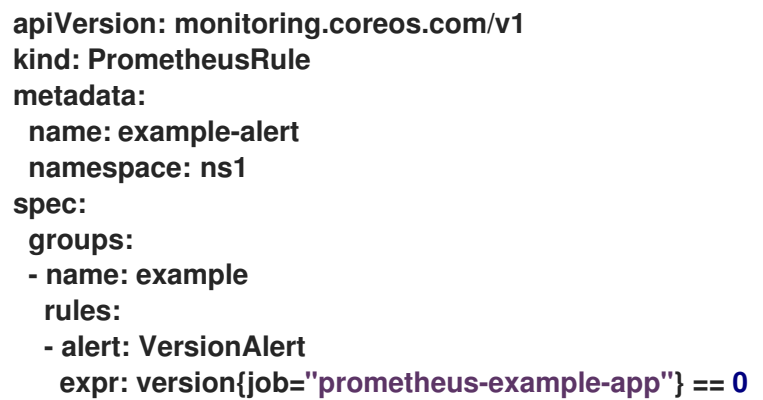

此配置会创建一个名为 **example-alert** 的警报规则。当示例服务公开的 **version** 指标变为 **0** 时,警报规则会触发警报。

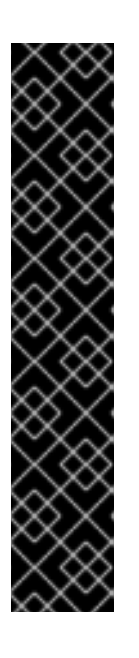

重要

用户定义的警报规则可以包含其自身项目的指标和集群指标。您不能包含其 他用户定义的项目的指标。

例如,用户定义的项目 **ns1** 的警报规则可以包含来自 **ns1** 的指标和集群指 标,如 **CPU** 和内存指标。但是,该规则无法包含来自 **ns2** 的指标。

另外,您无法为 **openshift-\*** 核心 **OpenShift** 项目创建警报规则。**OpenShift Container Platform** 监控默认为这些项目提供一组警报规则。

3.

将配置文件应用到集群:

**\$ oc apply -f example-app-alerting-rule.yaml**

创建警报规则需要一些时间。

**5.4.3.** 减少不查询平台指标的警报规则的延迟

如果用户定义的项目的警报规则不查询默认集群指标,您可以在 **openshift-user-workloadmonitoring** 项目中的 **Prometheus** 实例上直接部署该规则。这可绕过不需要的 **Thanos Ruler**,从而减 少警报规则的延迟。这也有助于尽可能降低监控组件的总负载。

警告 

用户定义的项目的默认 **OpenShift Container Platform** 指标提供有关 **CPU** 和内 存用量、带宽统计和数据包速率的信息。如果您将规则直接部署到 **openshift-userworkload-monitoring** 项目中的 **Prometheus** 实例,则无法将这些指标包含在警报 规则中。只有在您阅读了文档并对监控架构有了全面的了解后,才应使用本节中所述 的流程。

#### 先决条件

 $\blacksquare$ 

- 您已为用户定义的项目启用了监控。
	- 对于您要创建警报规则的项目,您已作为具有 **monitoring-rules-edit** 角色的用户登录。
		- 已安装 **OpenShift CLI**(**oc**)。

#### 流程

- 为警报规则创建 **YAML** 文件。在本例中,该文件名为 **example-app-alerting-rule.yaml**。
- 2.

1.

向 **YAML** 文件添加警报规则配置,该文件中包含键为 **openshift.io/prometheus-ruleevaluation-scope** 且值为 **leaf- prometheus** 的标签。例如:

**apiVersion: monitoring.coreos.com/v1 kind: PrometheusRule metadata: name: example-alert namespace: ns1 labels: openshift.io/prometheus-rule-evaluation-scope: leaf-prometheus spec:**

**groups: - name: example rules: - alert: VersionAlert expr: version{job="prometheus-example-app"} == 0**

如果存在该标签,则会在 **openshift-user-workload-monitoring** 项目中的 **Prometheus** 实例上部署 警报规则。如果不存在该标签,则会将警报规则部署到 **Thanos Ruler**。

将配置文件应用到集群:

**\$ oc apply -f example-app-alerting-rule.yaml**

创建警报规则需要一些时间。

如需了解有关 **[OpenShift](https://access.redhat.com/documentation/en-us/openshift_container_platform/4.7/html-single/monitoring/#monitoring-overview) Container Platform 4.7** 监控架构的详细信息,请参阅监控概述。

**5.4.4.** 访问用户定义的项目的警报规则

要列出用户定义的项目的警报规则,您必须已被分配该项目的 **monitoring-rules-view** 角色。

#### 先决条件

 $\bullet$ 

 $\epsilon$ 

1.

- 您已为用户定义的项目启用了监控。
- 您已作为已被分配了项目的 **monitoring-rules-view** 角色的用户登录。
- 已安装 **OpenShift CLI**(**oc**)。

## 流程

1. 您可以列出 **<project>** 中的警报规则:

**\$ oc -n <project> get prometheusrule**

2.

要列出警报规则的配置,请运行以下命令:

**\$ oc -n <project> get prometheusrule <rule> -o yaml**

**5.4.5.** 在单个视图中列出所有项目的警报规则

作为集群管理员,您可以在单个视图中一起列出 **OpenShift Container Platform** 核心项目和用户定义 的项目的警报规则。

先决条件

您可以使用具有 **cluster-admin** 角色的用户访问集群。

已安装 **OpenShift CLI**(**oc**)。

流程

在 **Administrator** 视角中,导航至 **Monitoring → Alerting → Alerting Rules**。

2.

1.

在 **Filter** 下拉菜单中选择 **Platform** 和 **User** 来源。

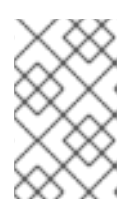

注意

默认会选择 **Platform** 来源。

**5.4.6.** 为用户定义的项目删除警报规则

您可以为用户定义的项目删除警报规则。

先决条件

- 您已为用户定义的项目启用了监控。
- 对于您要创建警报规则的项目,您已作为具有 **monitoring-rules-edit** 角色的用户登录。

已安装 **OpenShift CLI**(**oc**)。

## 流程

 $\bullet$ 

要删除 **<namespace>** 中的规则 **<foo>**,请运行以下命令:

**\$ oc -n <namespace> delete prometheusrule <foo>**

#### 其他资源

 $\bullet$ 

请参阅 **[Alertmanager](https://prometheus.io/docs/alerting/alertmanager/)** 文档

#### **5.5.** 管理静默

您可以创建一个静默,在警报触发时停止接收有关警报的通知。在您解决根本问题的同时,在收到第一 次通知后将警报置于静默状态可能很有用。

在创建静默时,您必须指定它是立即激活,还是稍后激活。您还必须设置静默在多长一段时间后到期。

您可以查看、编辑现有的静默并使其到期。

#### **5.5.1.** 静默警报

您可以静默特定的警报,或者静默符合您定义的指定条件的警报。

#### 先决条件

 $\bullet$ 

对于您要查看指标的项目,您可以作为开发者或具有 **edit** 权限的用户访问集群。

#### 流程

静默特定的警报:

在 **Administrator** 视角中:

1. 浏览到 **OpenShift Container Platform Web** 控制台的 **Monitoring → Alerting → Alerts** 页面。

2.

对于您要置于静默状态的警报,请选择右列中的

并选择 **Silence Alert**。这时会显示 **Silence Alert** 表单,其中预先填充了所选警报的规 格。

3.

4.

可选:修改静默。

I

在创建静默前您必须添加注释。

5. 若要创建静默,请选择 **Silence**。

在 **Developer** 视角中:

1.

 $\bullet$ 

浏览到 **OpenShift Container Platform Web** 控制台中的 **Monitoring → <project\_name> → Alerts** 页面。

2.

选择警报名称左侧的 **>** 来展开警报的详情。选择展开视图中的警报名称以打开警报的 **Alert Details** 页面。

3.

选择 **Silence Alert**。这时会显示 **Silence Alert** 表单,其中预先填充了所选警报的规 格。

4.

可选:修改静默。

5. 在创建静默前您必须添加注释。

6. 若要创建静默,请选择 **Silence**。 要在 **Administrator** 视角中通过创建警报规格来将一组警报置于静默状态:

1.

浏览到 **OpenShift Container Platform Web** 控制台中的 **Monitoring → Alerting → Silences** 页面。

2.

选择 **Create Silence**。

3.

在 **Create Silence** 表单中设置警报的时间表、持续时间和标签详情。您还必须为静默添加注 释。

4.

要为与您在上一步中输入的标签选择器匹配的警报创建静默,请选择 **Silence**。

## **5.5.2.** 编辑静默

您可以编辑静默,这样会导致现有静默到期,并以更改后的配置创建新静默。

### 流程

要在 **Administrator** 视角中编辑静默:

1. 浏览到 **Monitoring → Alerting → Silences** 页面。

 $\mathcal{L}$ 针对您想要修改的静默,选择最后一列中的

i

,然后选择 **Edit silence**。

另外,您还可以在静默的 **Silence Details** 页面中选择 **Actions → Edit Silence**。

3.

在 **Edit Silence** 页面中,输入您的更改并选择 **Silence**。这会使现有的静默到期,并以所选 配置创建新静默。

要在 **Developer** 视角中编辑静默:

导航到 **Monitoring → <project\_name> → Alerts** 页面。

2.

1.

选择警报名称左侧的 **>** 来展开警报的详情。选择展开视图中的警报名称以打开警报的 **Alert Details** 页面。

3.

在该页面的 **Silenced By** 部分中选择静默名称,以导航到该静默的 **Silence Details** 页面。

- 4. 选择静默的名称以导航到其 **Silence Details** 页面。
- 5.

在静默的 **Silence Details** 页面中选择 **Actions → Edit Silence**。

6.

在 **Edit Silence** 页面中,输入您的更改并选择 **Silence**。这会使现有的静默到期,并以所选 配置创建新静默。

#### **5.5.3.** 使静默到期

您可以让静默到期。让静默到期会永久停用这一静默。

### 流程

在 **Administrator** 视角中使静默到期:

1.

浏览到 **Monitoring → Alerting → Silences** 页面。

2.

针对您想要修改的静默,选择最后一列中的

I

,然后选择 **Expire silence**。

另外,您还可以在静默的 **Silence Details** 页面中选择 **Actions → Expire Silence**。

要在 **Developer** 视角中使静默到期:

1.

导航到 **Monitoring → <project\_name> → Alerts** 页面。

2.

选择警报名称左侧的 **>** 来展开警报的详情。选择展开视图中的警报名称以打开警报的 **Alert Details** 页面。

3.

在该页面的 **Silenced By** 部分中选择静默名称,以导航到该静默的 **Silence Details** 页面。

- 4. 选择静默的名称以导航到其 **Silence Details** 页面。
- 5.

在静默的 **Silence Details** 页面中选择 **Actions → Expire Silence**。

**5.6.** 将通知发送到外部系统

在 **OpenShift Container Platform 4.7** 中,可在 **Alerting UI** 中查看触发警报。默认不会将警报配置为 发送到任何通知系统。您可以将 **OpenShift Container Platform** 配置为将警报发送到以下类型的接收 器:

**PagerDuty**

**Webhook**

电子邮件

**Slack**

通过将警报路由到接收器,您可在出现故障时及时向适当的团队发送通知。例如,关键警报需要立即关 注,通常会传给个人或关键响应团队。相反,提供非关键警告通知的警报可能会被路由到一个问题单系统 进行非即时的审阅。

使用 **watchdog** 警报检查警报是否工作正常

**OpenShift Container Platform** 监控功能包含持续触发的 **watchdog** 警报。**Alertmanager** 重复向已 配置的通知提供程序发送 **watchdog** 警报通知。此提供程序通常会配置为在其停止收到 **watchdog** 警报

时通知管理员。这种机制可帮助您快速识别 **Alertmanager** 和通知提供程序之间的任何通信问题。

## **5.6.1.** 配置警报接收器

您可以配置警报接收器,以确保了解集群出现的重要问题。

#### 先决条件

 $\epsilon$ 

您可以使用具有 **cluster-admin** 角色的用户访问集群。

#### 流程

1.

在 **Administrator** 视角中,导航到 **Administration → Cluster Settings → Global Configuration → Alertmanager**。

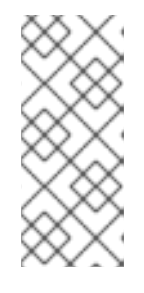

注意

或者,您还可以通过 **notification drawer** 访问同一页面。选择 **OpenShift Container Platform Web** 控制台右上角的铃铛图标,并在 **AlertmanagerReceiverNotConfigured** 警报中选择 **Configure**。

2.

在该页面的 **Receivers** 部分中选择 **Create Receiver**。

3.

在 **Create Receiver** 表单中,添加 **Receiver Name**,然后从列表中选择 **Receiver Type**。

4.

编辑接收器配置:

- 对于 **PagerDuty** 接收器:
- 选择集成类型并添加 **PagerDuty** 集成密钥。
- b. 添加 **PagerDuty** 安装的 **URL**。

c.

a.

如果要编辑客户端和事件详情或严重性规格,请选择 **Show advanced configuration**。

对于 **Webhook** 接收器:

a.

 $\bullet$ 

添加将 **HTTP POST** 请求发送到的端点。

b.

如果要编辑将已解析的警报发送给接收器的默认选项,请选择 **Show advanced configuration**。

对于电子邮件接收器:

- a. 添加要将通知发送到的电子邮件地址。
- b.

添加 **SMTP** 配置详情,包括发送通知的地址、用来发送电子邮件的智能主机和端 口号、**SMTP** 服务器的主机名以及验证详情。

c.

选择是否需要 **TLS**。

d.

如果要将默认选项编辑为不向接收器发送已解析的警报,或编辑电子邮件通知正文 配置,请选择 **Show advanced configuration**。

对于 **Slack** 接收器:

a.

添加 **Slack Webhook** 的 **URL**。

b.

添加要将通知发送到的 **Slack** 频道或用户名。

c.

如果要将默认选项编辑为不向接收器发送已解析的警报,或编辑图标和用户名配 置,请选择 **Show advanced configuration**。您还可以选择是否查找并链接频道名称和 用户名。

默认情况下,如果触发的警报带有与所有选择器匹配的标签,将被发送到接收器。如果您希 望触发的警报在发送到接收器之前具有完全匹配的标签值:

- a. 在表单的 **Routing Labels** 部分中添加路由标签名称和值。
- b. 如果想要使用正则表达式,请选择 **Regular Expression**。
- c. 选择 **Add Label** 来添加更多路由标签。

6.

5.

选择 **Create** 来创建接收器。

## **5.7.** 应用自定义 **ALERTMANAGER** 配置

您可以通过编辑 **openshift-monitoring** 项目中的 **alertmanager-main secret**,覆盖默认的 **Alertmanager** 配置。

## 先决条件

 $\blacksquare$ 

您可以使用具有 **cluster-admin** 角色的用户访问集群。

## 流程

要从 **CLI** 更改 **Alertmanager** 配置:

1.

将当前活跃的 **Alertmanager** 配置输出到 **alertmanager.yaml** 文件:

**\$ oc -n openshift-monitoring get secret alertmanager-main --template='{{ index .data "alertmanager.yaml" }}' | base64 --decode > alertmanager.yaml**

2.

编辑 **alertmanager.yaml** 中的配置:

**global: resolve\_timeout: 5m route: group\_wait: 30s**

<span id="page-93-0"></span>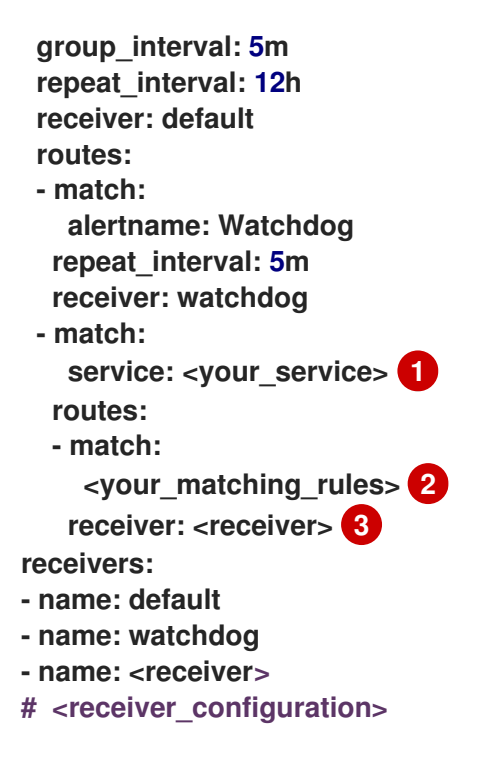

<span id="page-93-2"></span><span id="page-93-1"></span>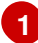

**service** 指定触发警报的服务。

# **[2](#page-93-1)**

**<your\_matching\_rules>** 指定目标警报。

# **[3](#page-93-2)**

**receiver** 指定用于该警报的接收器。

以下 **Alertmanager** 配置示例将 **PagerDuty** 配置为警报接收器:

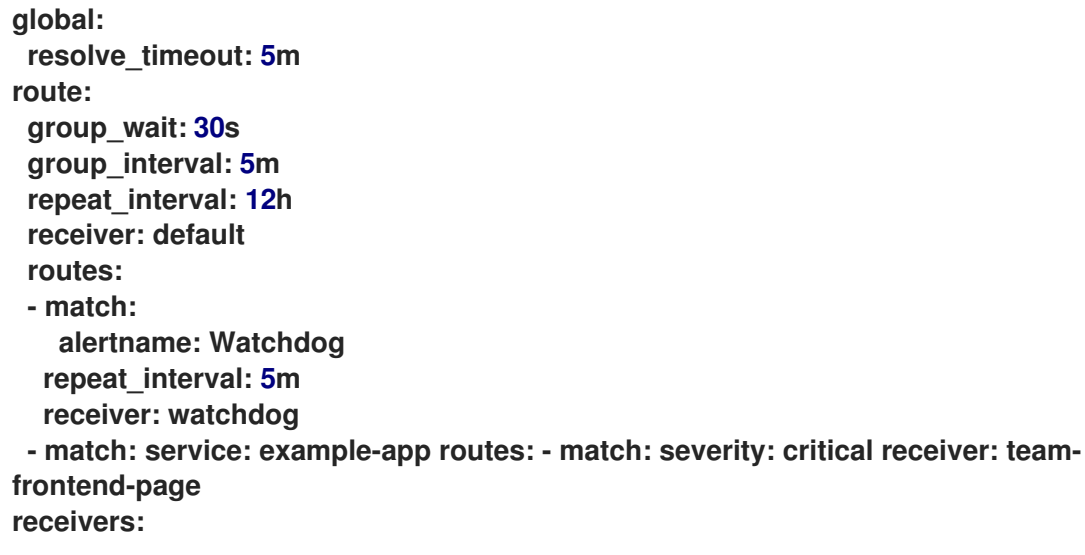

- **- name: default**
- **- name: watchdog**
- **- name: team-frontend-page pagerduty\_configs: - service\_key: "***your-key***"**

采用此配置时, 由 example-app 服务触发的、严重性为 critical 的警报将使用 team**frontend-page** 接收器发送。通常情况下,这些类型的警报会传给个人或关键响应团队。

3.

应用文件中的新配置:

**\$ oc -n openshift-monitoring create secret generic alertmanager-main --fromfile=alertmanager.yaml --dry-run=client -o=yaml | oc -n openshift-monitoring replace secret --filename=-**

要从 **OpenShift Container Platform Web** 控制台更改 **Alertmanager** 配置:

1.

进入 **web** 控制台的 **Administration → Cluster Settings → Global Configuration → Alertmanager → YAML** 页面。

2.

修改 **YAML** 配置文件。

3.

选择 **Save**。

### 其他资源

- $\bullet$ 参阅 **[PagerDuty](https://www.pagerduty.com/)** 官方网站来进一步了解 **PagerDuty**
	- 参阅 **PagerDuty [Prometheus](https://www.pagerduty.com/docs/guides/prometheus-integration-guide/)** 集成指南来学习如何检索 **service\_key**
	- 参阅 **[Alertmanager](https://prometheus.io/docs/alerting/configuration/)** 配置来配置通过不同警报接收器发送警报

**5.8.** 后续步骤

查看监控仪[表板](https://access.redhat.com/documentation/en-us/openshift_container_platform/4.7/html-single/monitoring/#reviewing-monitoring-dashboards)

## 第 **6** 章 查看监控仪表板

**OpenShift Container Platform 4.7** 提供了一组全面的监控仪表板,可帮助您了解集群组件和用户定义 的工作负载的状态。

在 **Administrator** 视角中,您可以访问 **OpenShift Container Platform** 核心组件的仪表板,包括:

- $\bullet$ **API** 性能
- $\bullet$ **etcd**
- **Kubernetes** 计算资源
- **Kubernetes** 网络资源
- $\bullet$ **Prometheus**
- 与集群和节点性能相关的 **USE** 方法仪表板

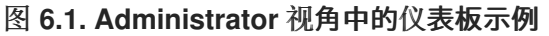

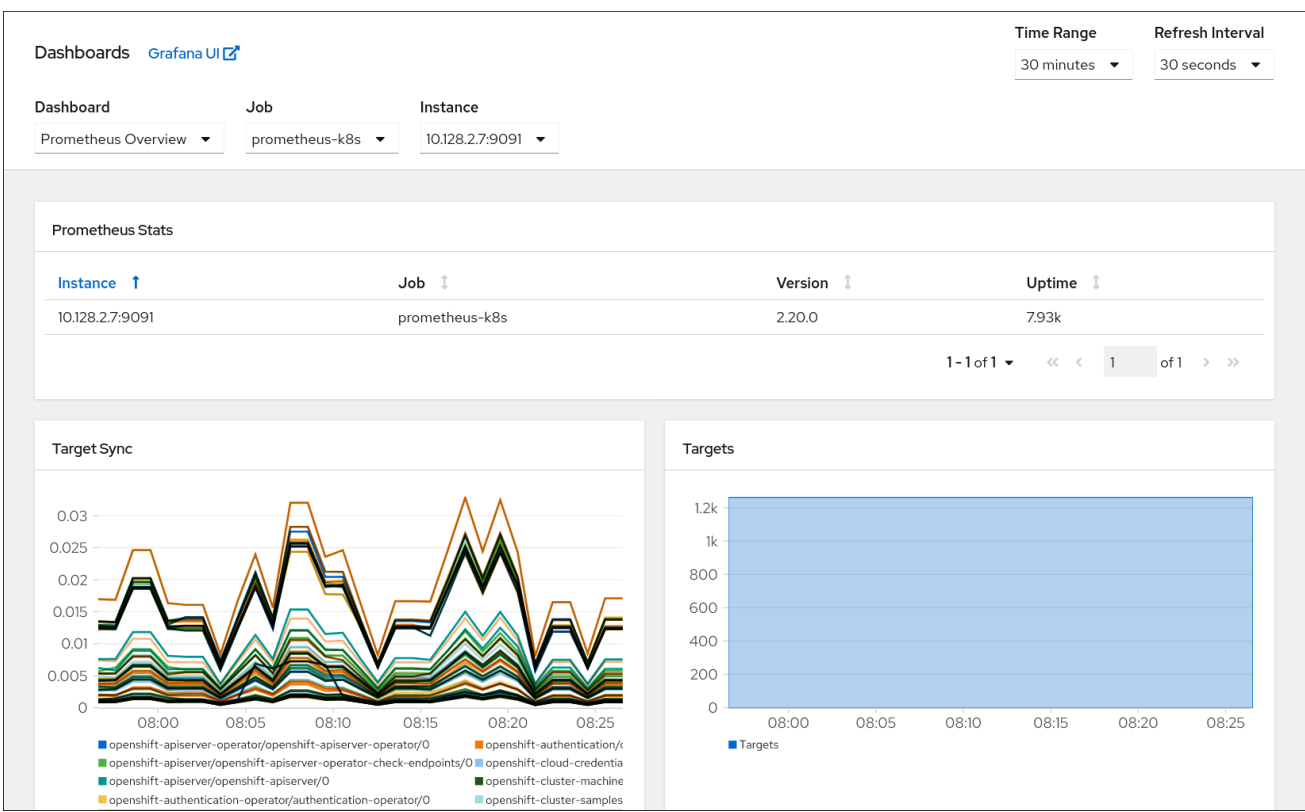

在 **Developer** 视角中,您可以访问为所选项目提供以下统计的仪表板:

- $\bullet$ **CPU** 用量
- 内存用量
- $\bullet$ 带宽信息
- $\bullet$ 数据包速率信息

## 图 **6.2. Developer** 视角中的仪表板示例

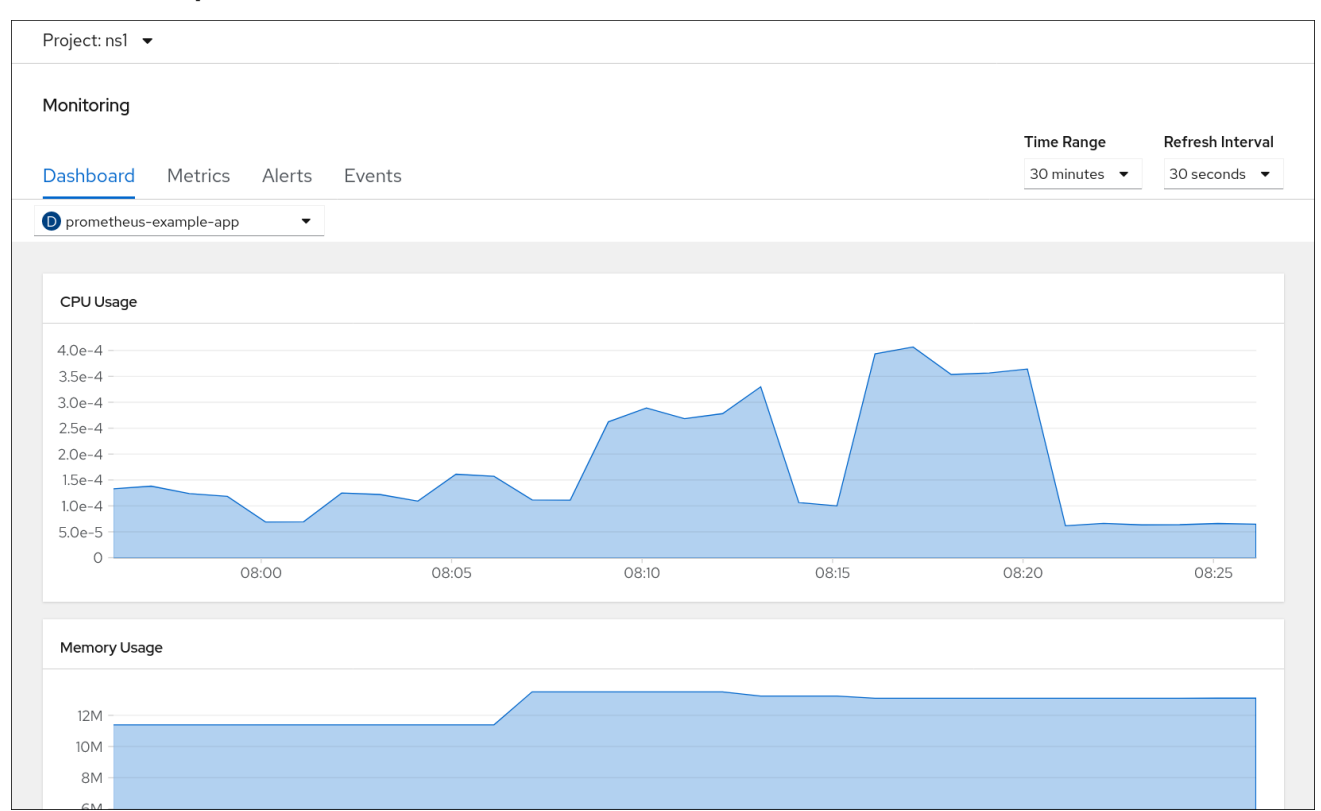

注意 在 **Developer** 视角中,您一次只能查看一个项目的仪表板。

## **6.1.** 以集群管理员身份查看监控仪表板

在 **Administrator** 视角中,您可以查看与 **OpenShift Container Platform** 集群核心组件相关的仪表 板。

#### 先决条件

您可以使用具有 **cluster-admin** 角色的用户访问集群。

### 流程

1.

在 **OpenShift Container Platform Web** 控制台内的 **Administrator** 视角中,导航到 **Operators → Dashboards**。

2.

在 **Dashboard** 列表中选择一个仪表板。有些仪表板(如 **etcd** 和 **Prometheus** 仪表板)在被 选中时会生成额外的子菜单。

可选:在 **Time Range** 列表中为图形选择一个时间范围。

4.

3.

可选:选择一个 **Refresh Interval**。

5.

将鼠标悬停在仪表板中的每个图形上,以显示具体项目的详细信息。

**6.2.** 以开发者身份查看监控仪表板

在 **Developer** 视角中,您可以查看与所选项目相关的仪表板。您必须具有监控项目的访问权限,才能 查看其仪表板信息。

先决条件

对于您要查看仪表板的项目,您可以作为开发者或具有查看权限的用户访问集群。

流程

1.

2.

3.

5.

在 **OpenShift Container Platform Web** 控制台内的 **Developer** 视角中,导航到 **Operators → Dashboards**。

- 在 **Project:** 列表中选择一个项目。
- 在 **All Workloads** 列表中选择一个工作负载。
- 4. 可选:在 **Time Range** 列表中为图形选择一个时间范围。
	- 可选:选择一个 **Refresh Interval**。
- 6. 将鼠标悬停在仪表板中的每个图形上,以显示具体项目的详细信息。

其他资源

使用 **Developer** 视角监控项目和应[用程序的指](https://access.redhat.com/documentation/en-us/openshift_container_platform/4.7/html-single/applications/#monitoring-project-and-application-metrics-using-developer-perspective)标

## **6.3.** 后续步骤

 $\bullet$ 

 $\bullet$ 

访问[第三方](https://access.redhat.com/documentation/en-us/openshift_container_platform/4.7/html-single/monitoring/#accessing-third-party-uis) **UI**

#### 第 **7** 章 访问第三方 **UI**

**OpenShift Container Platform Web** 控制台中提供集成的 **Metrics**、**Alerting** 和 **Dashboard UI**。如需 了解关于使用这些集成 **UI** 的详细信息,请参阅以下内容:

[管理指](https://access.redhat.com/documentation/en-us/openshift_container_platform/4.7/html-single/monitoring/#managing-metrics)标

- [管理警](https://access.redhat.com/documentation/en-us/openshift_container_platform/4.7/html-single/monitoring/#managing-alerts)报
- 查看监控仪[表板](https://access.redhat.com/documentation/en-us/openshift_container_platform/4.7/html-single/monitoring/#reviewing-monitoring-dashboards)

**OpenShift Container Platform** 还提供对 **Prometheus**、**Alertmanager** 和 **Grafana** 第三方接口的访 问。

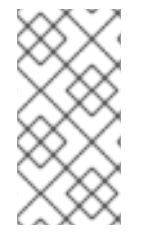

以后的 **OpenShift Container Platform** 版本可能会移除对第三方监控接口的默认访问。 之后,您需要使用端口转发来访问它们。

注意

注意

随 **OpenShift Container Platform** 监控堆栈提供的 **Grafana** 实例及其仪表板是只读 的。

注意

**Grafana** 仪表板仅包含 **Kubernetes** 和 **cluster-monitoring** 指标。**OpenShift Container Platform Web** 控制台内的 **Monitoring → Dashboards** 中包含了其他平台组 件。

**7.1.** 使用 **WEB** 控制台访问第三方监控 **UI**

您可以通过 **OpenShift Container Platform Web** 控制台访问 **Alertmanager**、**Grafana**、 **Prometheus** 和 **Thanos Querier** 的 **Web UI**。

您可以使用具有 **cluster-admin** 角色的用户访问集群。

## 流程

1.

在 **Administrator** 视角中,导航至 **Networking → Routes**。

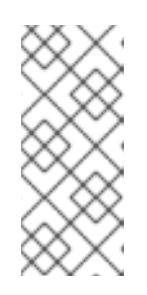

注意

从 **Developer** 视角无法访问第三方 **Alertmanager**、**Grafana**、**Prometheus** 和 **Thanos Querier UI**。取而代之,使用 **Developer** 视角中的 **Metrics UI** 链接, 其中包含所选项目的一些预定义 **CPU**、内存、带宽和网络数据包查询。

2.

选择 **Project** 列表中的 **openshift-monitoring** 项目。

3.

访问第三方监控 **UI**:

- 选择 **alertmanager-main** 行中的 **URL** 来打开 **Alertmanager UI** 的登录页面。
- 选择 **grafana** 行中的 **URL** 来打开 **Grafana UI** 的登录页面。
- 选择 **prometheus-k8s** 行中的 **URL** 来打开 **Prometheus UI** 的登录页面。
- 选择 **thanos-querier** 行中的 **URL** 来打开 **Thanos Querier UI** 的登录页面。
- 4.

选择 **Log in with OpenShift** 来使用您的 **OpenShift Container Platform** 凭证进行登录。

**7.2.** 使用 **CLI** 访问第三方监控 **UI**

您可以使用 **OpenShift CLI (oc)** 工具来获取 **Prometheus**、**Alertmanager** 和 **Grafana Web UI** 的 **URL**。

#### 先决条件

- 您可以使用具有 **cluster-admin** 角色的用户访问集群。
- $\bullet$ 已安装 **OpenShift CLI**(**oc**)。

## 流程

1.

运行以下命令来列出 **openshift-monitoring** 项目的路由:

**\$ oc -n openshift-monitoring get routes**

输出示例

**NAME HOST/PORT ... alertmanager-main alertmanager-main-openshiftmonitoring.apps.\_url\_.openshift.com ... grafana grafana-openshift-monitoring.apps.\_url\_.openshift.com ... prometheus-k8s prometheus-k8s-openshift-monitoring.apps.\_url\_.openshift.com ... thanos-querier thanos-querier-openshift-monitoring.apps.\_url\_.openshift.com ...**

2.

使用 **Web** 浏览器导航到 **HOST/PORT** 路由。

3.

选择 **Log in with OpenShift** 来使用您的 **OpenShift** 凭证登录。

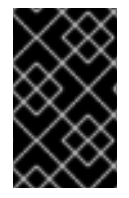

重要

监控路由由 **Cluster Monitoring Operator** 管理,用户不可修改。

**7.3.** 后续步骤

 $\bullet$ 

[公开用于自](https://access.redhat.com/documentation/en-us/openshift_container_platform/4.7/html-single/monitoring/#exposing-custom-application-metrics-for-horizontal-pod-autoscaling_exposing-custom-application-metrics-for-autoscaling)动扩展的自定义应用程序指标

重要

第 **8** 章 公开用于自动扩展的自定义应用程序指标

您可以为 **Pod** 横向自动扩展导出自定义应用程序指标。

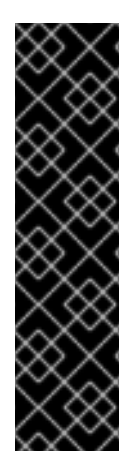

**Prometheus Adapter** 只是技术预览功能。技术预览功能不被红帽产品服务等级协议 **(SLA)** 支持,且可能在功能方面有缺陷。红帽不推荐在生产环境中使用它们。这些技术预 览功能可以使用户提早试用新的功能,并有机会在开发阶段提供反馈意见。

有关红帽技术预览功能支持范围的详情,请参阅 **<https://access.redhat.com/support/offerings/techpreview/>**。

**8.1.** 公开用于 **POD** 横向自动扩展的自定义应用程序指标

您可以使用 **prometheus-adapter** 资源,为 **Pod** 横向自动扩展显示自定义应用程序指标。

先决条件

您有一个自定义 **Prometheus** 实例,作为由部署或 **StatefulSet** 对象管理的 **Prometheus pod** 安装,而不是由 **Prometheus** 自定义资源**(CR)**管理。

您已在用户定义的 **custom-prometheus** 项目中安装了自定义 **Prometheus** 实例。

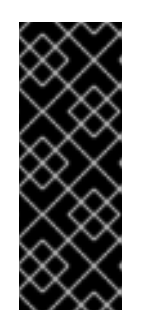

重要

如果启用了自定义 **Prometheus** 实例,并通过 **Operator Lifecycle Manager (OLM)**安装的 **Prometheus Operator** 与用户定义的监控不兼容。因 此,**OpenShift Container Platform** 不支持作为由 **OLM Prometheus Operator** 管理的 **Prometheus** 自定义资源**(CR)**安装的自定义 **Prometheus** 实例。

您已在用户定义的项目中部署了应用程序和服务。本例假定应用程序及其服务监控器已安装到 用户定义的 **custom-prometheus** 项目。

已安装 **OpenShift CLI**(**oc**)。

#### 流程

```
为您的配置创建一个 YAML 文件。在本例中,该文件名为 deploy.yaml。
```
2.

1.

添加相应的配置详情,以便为 **prometheus-adapter** 创建服务帐户、角色和角色绑定:

```
kind: ServiceAccount
apiVersion: v1
metadata:
 name: custom-metrics-apiserver
 namespace: custom-prometheus
---
apiVersion: rbac.authorization.k8s.io/v1
kind: ClusterRole
metadata:
 name: custom-metrics-server-resources
rules:
- apiGroups:
 - custom.metrics.k8s.io
 resources: ["*"]
 verbs: ["*"]
---
apiVersion: rbac.authorization.k8s.io/v1
kind: ClusterRole
metadata:
 name: custom-metrics-resource-reader
rules:
- apiGroups:
 - ""
 resources:
 - namespaces
 - pods
 - services
 verbs:
 - get
 - list
---
apiVersion: rbac.authorization.k8s.io/v1
kind: ClusterRoleBinding
metadata:
 name: custom-metrics:system:auth-delegator
roleRef:
 apiGroup: rbac.authorization.k8s.io
 kind: ClusterRole
 name: system:auth-delegator
subjects:
- kind: ServiceAccount
 name: custom-metrics-apiserver
 namespace: custom-prometheus
---
apiVersion: rbac.authorization.k8s.io/v1
kind: RoleBinding
```
**metadata: name: custom-metrics-auth-reader namespace: kube-system roleRef: apiGroup: rbac.authorization.k8s.io kind: Role name: extension-apiserver-authentication-reader subjects: - kind: ServiceAccount name: custom-metrics-apiserver namespace: custom-prometheus -- apiVersion: rbac.authorization.k8s.io/v1 kind: ClusterRoleBinding metadata: name: custom-metrics-resource-reader roleRef: apiGroup: rbac.authorization.k8s.io kind: ClusterRole name: custom-metrics-resource-reader subjects: - kind: ServiceAccount name: custom-metrics-apiserver namespace: custom-prometheus -- apiVersion: rbac.authorization.k8s.io/v1 kind: ClusterRoleBinding metadata: name: hpa-controller-custom-metrics roleRef: apiGroup: rbac.authorization.k8s.io kind: ClusterRole name: custom-metrics-server-resources subjects: - kind: ServiceAccount name: horizontal-pod-autoscaler namespace: kube-system ---**

3.

添加 **prometheus-adapter** 的自定义指标的配置详情:

```
apiVersion: v1
kind: ConfigMap
metadata:
 name: adapter-config
 namespace: custom-prometheus
data:
 config.yaml: |
  rules:
  - seriesQuery: 'http_requests_total{namespace!="",pod!=""}' 1
   resources:
    overrides:
     namespace: {resource: "namespace"}
     pod: {resource: "pod"}
```

```
service: {resource: "service"}
   name:
    matches: "^(.*)_total"
    as: "${1}_per_second" 2
   metricsQuery: 'sum(rate(<<.Series>>{<<.LabelMatchers>>}[2m])) by
(<<.GroupBy>>)'
---
```
将所选指标指定为 **HTTP** 请求数。

# **[2](#page-106-1)**

**[1](#page-106-0)**

指定指标的频率。

### 4.

添加将 **prometheus-adapter** 注册为 **API** 服务的配置详情:

```
apiVersion: v1
kind: Service
metadata:
 annotations:
  service.beta.openshift.io/serving-cert-secret-name: prometheus-adapter-tls
 labels:
  name: prometheus-adapter
 name: prometheus-adapter
 namespace: custom-prometheus
spec:
 ports:
 - name: https
  port: 443
  targetPort: 6443
 selector:
  app: prometheus-adapter
 type: ClusterIP
---
apiVersion: apiregistration.k8s.io/v1beta1
kind: APIService
metadata:
 name: v1beta1.custom.metrics.k8s.io
spec:
 service:
  name: prometheus-adapter
  namespace: custom-prometheus
 group: custom.metrics.k8s.io
 version: v1beta1
 insecureSkipTLSVerify: true
 groupPriorityMinimum: 100
 versionPriority: 100
---
```
列出 **Prometheus Adapter** 镜像:

**\$ oc get -n openshift-monitoring deploy/prometheus-adapter -o jsonpath="{..image}"**

6.

5.

添加部署 **prometheus-adapter** 的配置详情:

```
apiVersion: apps/v1
kind: Deployment
metadata:
 labels:
  app: prometheus-adapter
 name: prometheus-adapter
 namespace: custom-prometheus
spec:
 replicas: 1
 selector:
  matchLabels:
   app: prometheus-adapter
 template:
  metadata:
   labels:
    app: prometheus-adapter
   name: prometheus-adapter
  spec:
   serviceAccountName: custom-metrics-apiserver
   containers:
   - name: prometheus-adapter
    image: quay.io/openshift-release-dev/ocp-v4.0-art-
dev@sha256:a46915a206cd7d97f240687c618dd59e8848fcc3a0f51e281f3384153a12c3e0
1
    args:
    - --secure-port=6443
    - --tls-cert-file=/var/run/serving-cert/tls.crt
    - --tls-private-key-file=/var/run/serving-cert/tls.key
    - --logtostderr=true
    - --prometheus-url=http://prometheus-operated.default.svc:9090/
    - --metrics-relist-interval=1m
    - --v=4
    - --config=/etc/adapter/config.yaml
    ports:
    - containerPort: 6443
    volumeMounts:
    - mountPath: /var/run/serving-cert
     name: volume-serving-cert
     readOnly: true
    - mountPath: /etc/adapter/
     name: config
     readOnly: true
    - mountPath: /tmp
     name: tmp-vol
   volumes:
```
**- name: volume-serving-cert secret: secretName: prometheus-adapter-tls - name: config configMap: name: adapter-config - name: tmp-vol emptyDir: {}**

指定上一步中找到的 **Prometheus Adapter** 镜像。

7.

**[1](#page-107-0)**

将配置应用到集群:

**\$ oc apply -f deploy.yaml**

输出示例

**serviceaccount/custom-metrics-apiserver created clusterrole.rbac.authorization.k8s.io/custom-metrics-server-resources created clusterrole.rbac.authorization.k8s.io/custom-metrics-resource-reader created clusterrolebinding.rbac.authorization.k8s.io/custom-metrics:system:auth-delegator created rolebinding.rbac.authorization.k8s.io/custom-metrics-auth-reader created clusterrolebinding.rbac.authorization.k8s.io/custom-metrics-resource-reader created clusterrolebinding.rbac.authorization.k8s.io/hpa-controller-custom-metrics created configmap/adapter-config created**

**service/prometheus-adapter created**

**apiservice.apiregistration.k8s.io/v1.custom.metrics.k8s.io created deployment.apps/prometheus-adapter created**

8.

验证用户定义的项目中的 **prometheus-adapter Pod** 是否处于 **Running** 状态。在本例中, 项目为 **custom-prometheus**:

**\$ oc -n custom-prometheus get pods prometheus-adapter-<string>**

9.

现在,应用程序的指标已经公开,并可用于配置 **Pod** 横向自动扩展。

其他资源

- 参阅 **Pod** [横向自](https://access.redhat.com/documentation/en-us/openshift_container_platform/4.7/html-single/nodes/#nodes-pods-autoscaling)动扩展文档
- $\bullet$ 参阅 **[Kubernetes](https://kubernetes.io/docs/tasks/run-application/horizontal-pod-autoscale)** 文档中有关 **Pod** 横向自动扩展的内容

# **8.2.** 后续步骤

 $\bullet$ 

 $\bullet$ 监控问题[的故障排除](https://access.redhat.com/documentation/en-us/openshift_container_platform/4.7/html-single/monitoring/#troubleshooting-monitoring-issues)

### 第 **9** 章 监控问题的故障排除

**9.1.** 检查为什么用户定义的指标不可用

通过 **ServiceMonitor** 资源,您可以确定如何使用用户定义的项目中的服务公开的指标。如果您创建了 **ServiceMonitor** 资源,但无法在 **Metrics UI** 中看到任何对应的指标,请按该流程中所述的步骤操作。

## 先决条件

- $\blacksquare$ 您可以使用具有 **cluster-admin** 角色的用户访问集群。
	- 已安装 **OpenShift CLI**(**oc**)。
- $\bullet$ 您已为用户定义的工作负载启用并配置了监控。
- 您已创建了 **user-workload-monitoring-config ConfigMap** 对象。
	- 您已创建了 **ServiceMonitor** 资源。

#### 流程

1.

- 在服务和 **ServiceMonitor** 资源配置中检查对应的标签是否匹配。
- a.

获取服务中定义的标签。以下示例在 **ns1** 项目中查询 **prometheus-example-app** 服 务:

**\$ oc -n ns1 get service prometheus-example-app -o yaml**

输出示例

**labels: app: prometheus-example-app** b.

检查 **ServiceMonitor** 资源配置中的 **matchLabels app** 标签是否与上一步中的标签输出 匹配:

**\$ oc -n ns1 get servicemonitor prometheus-example-monitor -o yaml**

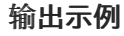

spec: endpoints: - interval: 30s port: web scheme: http selector: matchLabels: app: prometheus-example-app

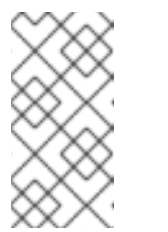

注意

您可以作为具有项目查看权限的开发者检查服务和 **ServiceMonitor** 资源 标签。

### 2.

在 **openshift-user-workload-monitoring** 项目中检查 **Prometheus Operator** 的日志。

a.

列出 **openshift-user-workload-monitoring** 项目中的 **Pod**:

**\$ oc -n openshift-user-workload-monitoring get pods**

输出示例

**NAME READY STATUS RESTARTS AGE prometheus-operator-776fcbbd56-2nbfm 2/2 Running 0 132m prometheus-user-workload-0 5/5 Running 1 132m**

**prometheus-user-workload-1 5/5 Running 1 132m thanos-ruler-user-workload-0 3/3 Running 0 132m thanos-ruler-user-workload-1 3/3 Running 0 132m**

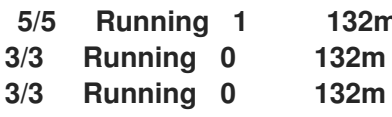

b.

从 **prometheus-operator Pod** 中的 **prometheus-operator** 容器获取日志。在以下示例 中,**Pod** 名为 **prometheus-operator-776fcbbd56-2nbfm**:

**\$ oc -n openshift-user-workload-monitoring logs prometheus-operator-776fcbbd56-2nbfm -c prometheus-operator**

如果服务监控器出现问题,日志可能包含类似本例的错误:

**level=warn ts=2020-08-10T11:48:20.906739623Z caller=operator.go:1829 component=prometheusoperator msg="skipping servicemonitor" error="it accesses file system via bearer token file which Prometheus specification prohibits" servicemonitor=eagle/eagle namespace=openshift-user-workloadmonitoring prometheus=user-workload**

#### 3.

直接在 **Prometheus UI** 中查看项目的目标状态。

a.

建立端口转发到 **openshift-user-workload-monitoring** 项目中的 **Prometheus** 实例:

**\$ oc port-forward -n openshift-user-workload-monitoring pod/prometheus-userworkload-0 9090**

b.

在 **Web** 浏览器中打开 **<http://localhost:9090/targets>**,并在 **Prometheus UI** 中直接查 看项目的目标状态。检查与目标相关的错误消息。

#### 4.

在 **openshift-user-workload-monitoring** 项目中为 **Prometheus Operator** 配置 **debug** 级 别的日志记录。

a.

在 **openshift-user-workload-monitoring** 项目中编辑 **user-workload-monitoringconfig ConfigMap** 对象:

**\$ oc -n openshift-user-workload-monitoring edit configmap user-workloadmonitoring-config**

b.

在 **data/config.yaml** 下为 **prometheusOperator** 添加 **logLevel: debug**,将日志级别 设置为 **debug**:

**apiVersion: v1 kind: ConfigMap metadata: name: user-workload-monitoring-config namespace: openshift-user-workload-monitoring data: config.yaml: | prometheusOperator: logLevel: debug**

c.

保存文件以使改变生效。

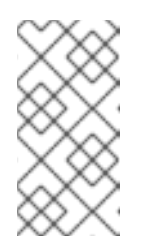

注意

在应用日志级别更改时,**openshift-user-workload-monitoring** 项目中 的 **prometheus-operator** 会自动重启。

d.

确认 **debug** 日志级别已应用到 **openshift-user-workload-monitoring** 项目中的 **prometheus-operator** 部署:

**\$ oc -n openshift-user-workload-monitoring get deploy prometheus-operator -o yaml | grep "log-level"**

输出示例

**- --log-level=debug**

**Debug** 级别日志记录将显示 **Prometheus Operator** 发出的所有调用。

e.

检查 **prometheus-operator Pod** 是否正在运行:

**\$ oc -n openshift-user-workload-monitoring get pods**

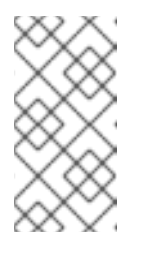

如果配置映射中包含了一个未识别的 **Prometheus Operator loglevel** 值,则 **prometheus-operator Pod** 可能无法成功重启。

f.

查看 **debug** 日志,以了解 **Prometheus Operator** 是否在使用 **ServiceMonitor** 资源。 查看日志中的其他相关错误。

其他资源

 $\bullet$ 

创建用户定义的工作负载监[控配置映射](https://access.redhat.com/documentation/en-us/openshift_container_platform/4.7/html-single/monitoring/#creating-user-defined-workload-monitoring-configmap_configuring-the-monitoring-stack)

注意

如需有关如何创建 **ServiceMonitor** 或 **PodMonitor** 的详细信息,请参阅[指定如何](https://access.redhat.com/documentation/en-us/openshift_container_platform/4.7/html-single/monitoring/#specifying-how-a-service-is-monitored_managing-metrics)监控服务

**9.2.** 确定为什么 **PROMETHEUS** 消耗大量磁盘空间

开发人员可以使用键值对的形式为指标定义属性。潜在的键值对数量与属性的可能值数量对应。具有无 限数量可能值的属性被称为未绑定属性。例如,**customer\_id** 属性不绑定,因为它有无限多个可能的值。

每个分配的键值对都有唯一的时间序列。在标签中使用许多未绑定属性可导致所创建的时间序列数量出 现指数增加。这可能会影响 **Prometheus** 性能,并消耗大量磁盘空间。

当 **Prometheus** 消耗大量磁盘时,您可以使用以下方法:

检查正在收集的提取示例数量。

- 检查 **Prometheus UI** 中的时间序列数据库(**TSDB**)状态以了解有关哪些标签创建最多时间 序列的更多信息。这需要集群管理员特权。
- 要减少创建的唯一时间序列数量,您可以减少分配给用户定义的指标的未绑定属性数量

注意

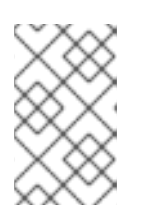

使用绑定到一组有限可能值的属性可减少潜在的键**-**值对组合数量。

对可在用户定义的项目中提取的示例数量实施限制。这需要集群管理员特权。

# 先决条件

- 您可以使用具有 **cluster-admin** 角色的用户访问集群。
- 已安装 **OpenShift CLI**(**oc**)。

## 流程

- 在 **Administrator** 视角中,导航到 **Monitoring → Metrics**。
- 2.

1.

在 **Expression** 字段中运行以下 **Prometheus Query Language (PromQL)** 查询。这会返回 具有最高提取示例数的十个指标:

**topk(10,count by (job)({\_\_name\_\_=~".+"}))**

3.

如果指标的提取示例数大于预期,请检查分配给指标的未绑定标签值数量。

如果指标与用户定义的项目相关,请查看分配给您的工作负载的指标键**-**值对。它们通过 应用程序级别的 **Prometheus** 客户端库实施。尝试限制标签中引用的未绑定属性数量。

如果指标与 **OpenShift Container Platform** 核心项目相关,请在红帽客[户门户](https://access.redhat.com/)网站上创 建一个红帽支持问题单。

4.

检查 **Prometheus UI** 中的 **TSDB** 状态。

a.

在 **Administrator** 视角中,导航至 **Networking → Routes**。

b. 选择 **Project** 列表中的 **openshift-monitoring** 项目。

c. 选择 **prometheus-k8s** 行中的 **URL** 来打开 **Prometheus UI** 的登录页面。

d.

选择 **Log in with OpenShift** 来使用您的 **OpenShift Container Platform** 凭证进行登 录。

e.

在 **Prometheus UI** 中,进入到 **Status → TSDB Status**。

其他资源

 $\bullet$ 

 $\bullet$ 

如需有关如何设[置提取示例限制和](https://access.redhat.com/documentation/en-us/openshift_container_platform/4.7/html-single/monitoring/#setting-a-scrape-sample-limit-for-user-defined-projects_configuring-the-monitoring-stack)创建相关警报规则的详细信息,请参阅为用户定义的项目设 置提取示例限制

[提交支持](https://access.redhat.com/documentation/en-us/openshift_container_platform/4.7/html-single/support/#support-submitting-a-case_getting-support)问题单